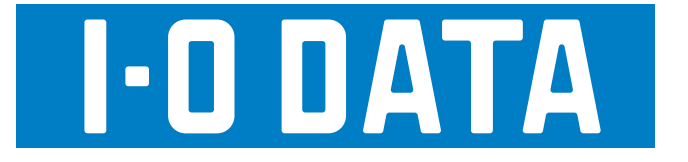

# RHDM-US シリーズ 画面で見るマニュアル

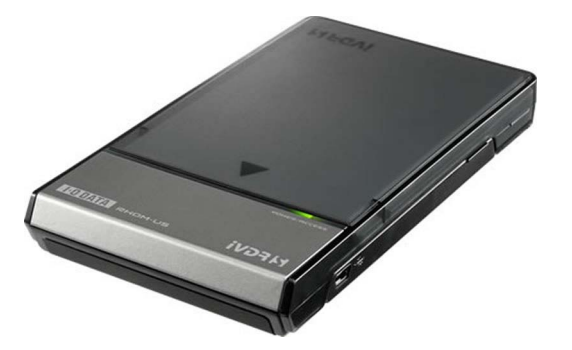

本製品をお買い上げいただき誠にありがとうございます。

「RHDM-US シリーズ」は iVDR-S 対応 USB アダプターです。 コンパクトでファンレスなので、机の上においても邪魔になりません。 また、添付のソフトウェアをインストールいただくと、以下のようにご利用いただけます。

- ・ Wooo で録画した番組をパソコンで見ることができます。
- ・ パソコンをコンテンツサーバーとして活用できます。
- ・ パソコンに保存された弊社製 mAgicTV Digital で録画した地デジコンテンツを iVDR-S にダビングして Wooo で見ることができます。
- ・ ネットワークムーブ機能で、対応するテレビや RECBOX に録画したハイビジョン コンテンツを iVDR-S にダビングして Wooo や本製品で見ることができます。
- ・ 外付け USB ハードディスクとして利用することができます。 ※本製品には iVDR-S メディアは添付しておりません。

## もくじ

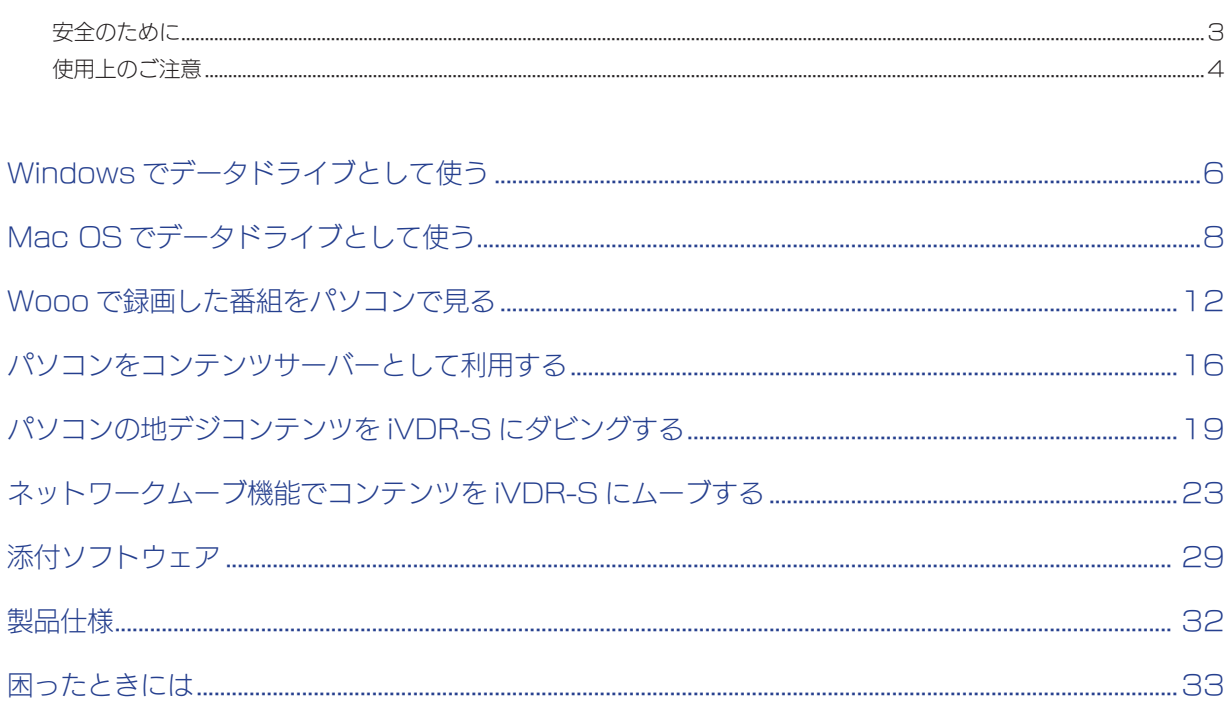

## <span id="page-2-0"></span>安全のために

お使いになる方への危害、財産への損害を未然に防ぎ、安全に正しくお使いいただくための注意事項を記載しています。 ご使用の際には、必ず記載事項をお守りください。

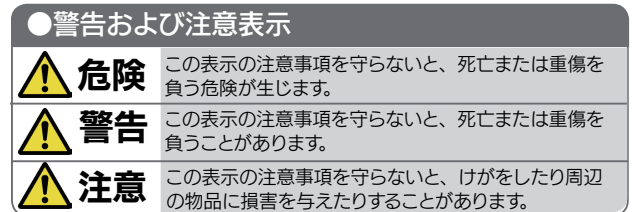

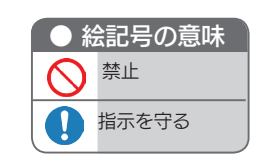

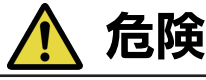

#### 本製品を修理・改造・分解しない

火災や感電、破裂、やけど、動作不良の原因になります。

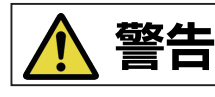

#### 接触禁止

雷が鳴り出したら、本製品や電源ケーブルには触れない でください。感電の原因となります。

#### ぬらしたり、水気の多い場所で使用しない

火災・感電の原因となります。

- ・お風呂場、雨天、降雪中、海岸、水辺でのご使用は、 特にご注意ください。
- ・水の入ったもの(コップ、花びんなど)を上に置かな いでください。

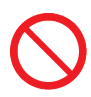

本製品の周辺に放熱を妨げるような物を置か ない 火災の原因となります。

#### 故障や異常のまま、接続しない

本製品に故障や異常がある場合は、必ず接続している機 器から取り外してください。 そのまま使用すると、火災・感電・故障の原因となります。

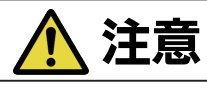

#### 本製品を踏まない

破損し、ケガの原因となります。特に、小さなお子様に はご注意ください。

煙がでたり、変なにおいや音がしたら、すぐ に使用を中止する

そのまま使用すると火災・感電の原因となります。

決められた電源・ケーブルで使用する 所定以外の電源およびケーブルで、本製品を使用すると 火災・感電の原因となります。

## <span id="page-3-0"></span>使用上のご注意

本製品は精密機器です。突然の故障等の理由によってデータが消失する場合があります。万が一の場合に備え、定期的に 「バックアップ」を行ってください。( 保護されているコンテンツはバックアップできません。) 弊社では、いかなる場合においても記録内容の修復・復元・複製などはいたしません。 また、何らかの原因で本製品にデータ保存ができなかった場合、いかなる理由であっても一切その責任は負いかねます。

#### バックアップとは

ハードディスクなどに保存されたデータを守るために、別の記憶媒体 (ハードディスクや BD・DVD メディアなど)にデータの 複製を作成することをいいます。 外付ハードディスクなどにデータを移動させることは「バックアップ」ではありません。 同じデータが 2 か所にあることではじめて「バックアップ」をした事になります。 万が一、故障や人為的なミスなどで、一方のデータが失われても、残った方のデータは使えるので安心です。不測の事態に備え るためにも、ぜひバックアップを行ってください。

#### 故障を防ぐために以下にご注意ください。

●本製品は以下のような場所で保管・使用しないでください。

《使用時 / 保管時》

- ・振動や衝撃の加わる場所 ・直射日光のあたる場所 ・湿気やホコリが多い場所
- ・温度差の激しい場所 ・熱の発生する物の近く(ストーブ、ヒータなど)
- ・強い磁力電波の発生する物の近く(磁石、ディスプレイ、スピーカ、ラジオ、無線機など)
- ・水気の多い場所(台所、浴室など) ・傾いた場所
- ・腐食性ガス雰囲気中(CI2、H2S、NH3、SO2、NOX など) ・静電気の影響の強い場所 《使用時のみ》
	- ・保温、保湿性の高いものの近く(じゅうたん、スポンジ、ダンボール、発泡スチロールなど)
	- ・製品に通気孔がある場合は、通気孔がふさがるような場所
- ●本製品は精密部品です。以下の注意をしてください。
	- ・落としたり、衝撃を加えない
	- ・本製品の上に水などの液体や、クリップなどの小部品を置かない
	- ・重いものを上にのせない
	- ・本製品のそばで飲食・喫煙などをしない
- ●アクセスランプ点灯/点滅中に電源を切ったり、パソコンをリセットしないでください。 故障の原因になったり、データが消失するおそれがあります。
- ●本体内部に液体、金属、たばこの煙などの異物が入らないようにしてください。

#### その他のご注意

- ●スタンバイ、休止、スリープ、サスペンド、レジュームなどのパソコンの省電力機能はご利用いただけません。
- ●本製品にソフトウェアをインストールしないでください。OS 起動時に実行されるプログラムが見つからなくなる等の理由により、 ソフトウェア(ワープロソフト、ゲームソフトなど)が正常に利用できない場合があります。
- ●本製品接続時、他の USB 機器を使う場合に注意してください。
	- ・本製品の転送速度が遅くなることがあります。
	- ・本製品を USB ハブに接続しても使えないことがあります。その場合は、パソコンの USB ポート に直接、接続してください。
- Active Directory には対応しておりません。

#### お手入れについて

- ●本体についた汚れなどを落とす場合は、柔らかい布で乾拭きしてください。
- ●洗剤で汚れを落とす場合は、必ず中性洗剤を水で薄めてご使用ください。
- ●ベンジン、アルコール、シンナー系の溶剤を含んでいるものは使用しないでください。
- ●市販のクリーニングキットを使用して、本製品のクリーニング作業を行わないでください。故障の原因になります。

#### ラジオやテレビの近くで使用する場合のご注意

この装置は、クラスA情報技術装置です。この装置を家庭環境で使用すると電波妨害を引き起こすことがあります。この場合には使 用者が適切な対策を講ずるよう要求されることがあります。 VCCI-A

#### 廃棄や譲渡の際のご注意

#### データ消去ソフト等利用し、データを完全消去してください。

●ハードディスクに記録されたデータは、OS 上で削除したり、ハードディスクをフォーマットする

 などの作業を行っただけでは、特殊なソフトウェアなどを利用することで、データを復元・再利 用できてしまう場合があります。 その結果として、情報が漏洩してしまう可能性もありますので、情報漏洩などのトラブルを回避 するために、データ消去のソフ トウェアやサービスをご利用いただくことをおすすめします。

※ハードディスク上のソフトウェアについて

 ハードディスク上のソフトウェア(OS、アプリケーションソフトなど)を削除することなくハードディスクを譲渡すると、 ソフトウェアライセンス使用許諾契約に抵触する場合があります。

●本製品を廃棄する際は、地方自治体の条例にしたがってください。

## <span id="page-5-0"></span>Windows でデータドライブと して使う

## ステップ1 接続しよう

パソコンの電源スイッチを ON にします。 まだ本製品を接続しないでください。

#### 2 iVDR-S メディアを本製品に装着します。

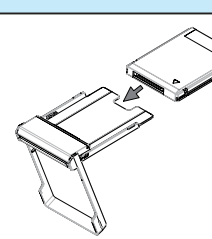

3 パソコンに接続します。

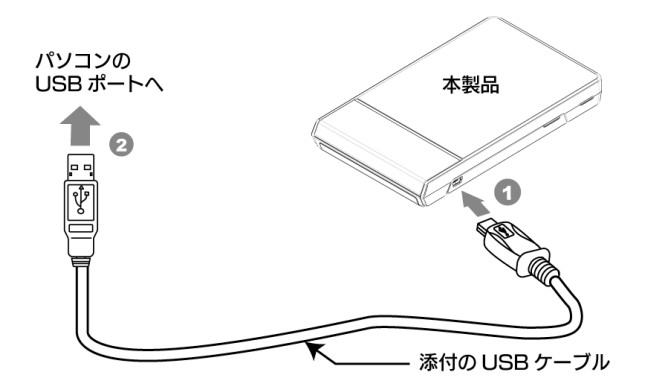

## ステップ 2 確認しよう

1 コンピューター(マイコンピュータ) でアイコンが追加 されていることを確認します。

以下のハードディスクのアイコンが増えていれば本製 品を使用できます。

▼ Windows 7 の場合

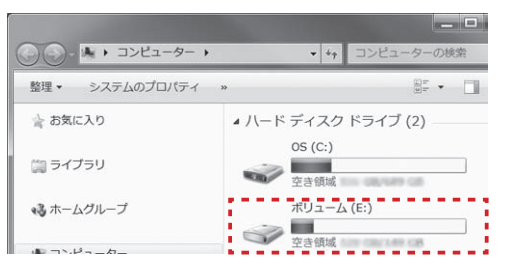

#### △ はじめて使用する場合は、フォーマットします。

添付の I-O DATA ハードディスクフォーマッタをお使いください。 [【iVDR メディアを Wooo で利用可能な iVDR 方式でフォーマットす](#page-29-0) [る】\(30](#page-29-0) ページ)参照

#### ご注意

USB コネクターは接続できる向きが決まっています。接続しにく いときは無理せず、コネクターの向きをご確認ください。誤った 向きで無理に接続しようとすると、USB ケーブルやパソコンの USB ポートが破損する恐れがあります。

#### 参考

弊社製 USB3-EXC3 や CBUS2 シリーズ、および電源コンセ ントに接続していない USB ハブ(モニターやキーボードにある USB ポートを含む)に接続する場合は、別売の AC アダプター (USB-ACADP4)が必要となります。本製品に AC アダプター を接続する時は、本製品をパソコンに接続していない状態で行って ください。

別売の AC アダプター (USB-ACADP4) は、アイオープラザ (http://www.ioplaza.jp/) でお買い求めいただけます。詳しくは、 以下を参照してください。

http://www.iodata.jp/product/hdd/option/usb-acadp4/

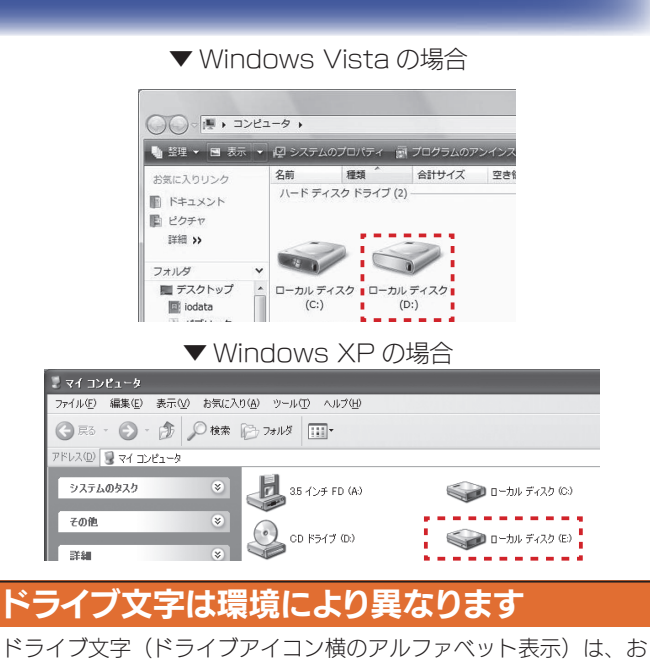

使いのパソコン環境により異なります。

以上で本製品にデータを書き込むことができます。

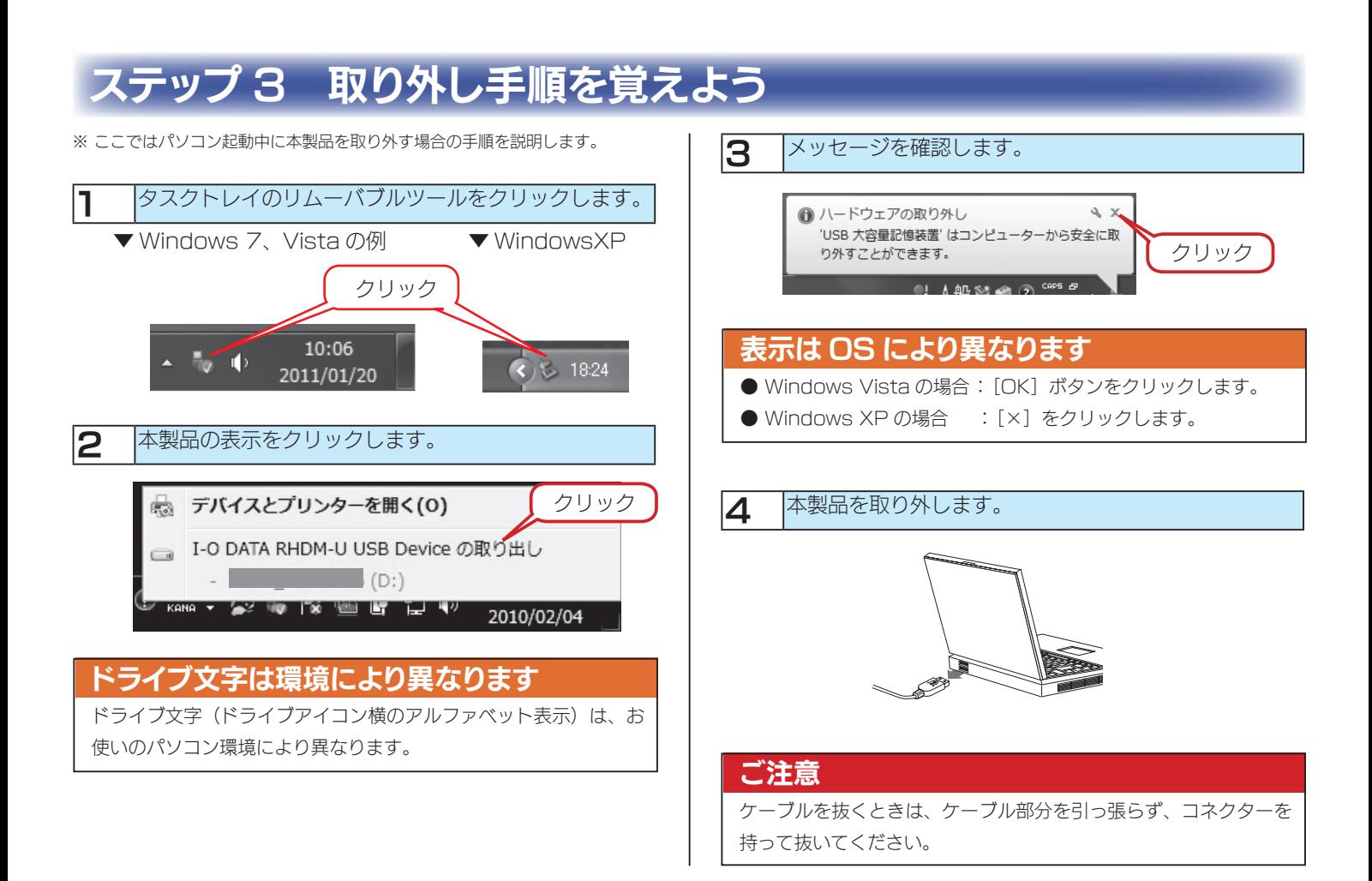

### こんなときには

#### 本製品のアイコンがない

対処 以下の点をご確認ください。

- ・ USB ケーブルの接続を確認
- ・ 接続するUSBポートを変えてみてください。ハブに接続している場合は、パソコンの USB ポートに直接、接続しなお してください。
- ・[コンピュータ] ([マイコンピュータ]) の [表示] → [最新の情報に更新] をクリックしてください。

#### 異常音が聞こえる

対処 USB ポートの供給する電源が足りない可能性があります。別売の AC アダプター(USB-ACADP4)をお使いください。 別売の AC アダプター (USB-ACADP4) は、アイオープラザ (http://www.ioplaza.jp/) でお買い求めいただけます。 詳しくは、以下を参照してください。 http://www.iodata.jp/product/hdd/option/usb-acadp4/

#### ユーザーアカウント制御の画面が表示された

対処 [続行]ボタンをクリックしてください。

#### 「取り外しできません」のメッセージが表示された場合

対処 使用しているソフトウェアをすべて終了してから、取り外しを行ってください。それでも同じメッセージが表示された場合は、 パソコンの電源を切ってから本製品を取り外してください。

#### フォーマットしたい場合

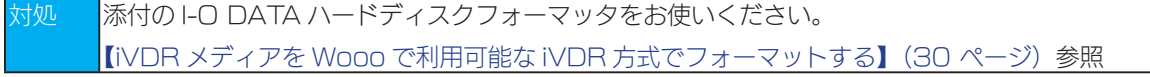

## <span id="page-7-0"></span>Mac OS でデータドライブとし て使う

#### ご注意

- Mac OS で初期化した場合、Wooo で録画はできません。Wooo で録画した番組とパソコンのデータを共存することはできません。
- ●一度初期化をすれば、次回以降ご使用の際には、初期化の必要はありません。
- 一度初期化をすれば、次回以降ご使用の際には、初期化は必要ありません。接続して、そのままお使いいただけます。
- ●初期化を行うとデータは消去されます。 大切なデータが保存されている場合は、必ずバックアップを行ってから初期化してください。
- ●本製品以外の USB 機器をできるだけ取り外します。

 初期化を行う際、本製品以外に USB 機器を接続している場合は、誤消去を防ぐため極力外しておくことを強くおすすめします。 ●コネクターの向きに注意

 USB コネクターは接続できる向きが決まっています。接続しにくいときは無理せず、コネクターの向きをご確認ください。誤った向きで無理 に接続しようとすると、USB ケーブルやパソコンの USB ポートが破損する恐れがあります。

## ステップ1 初期化します

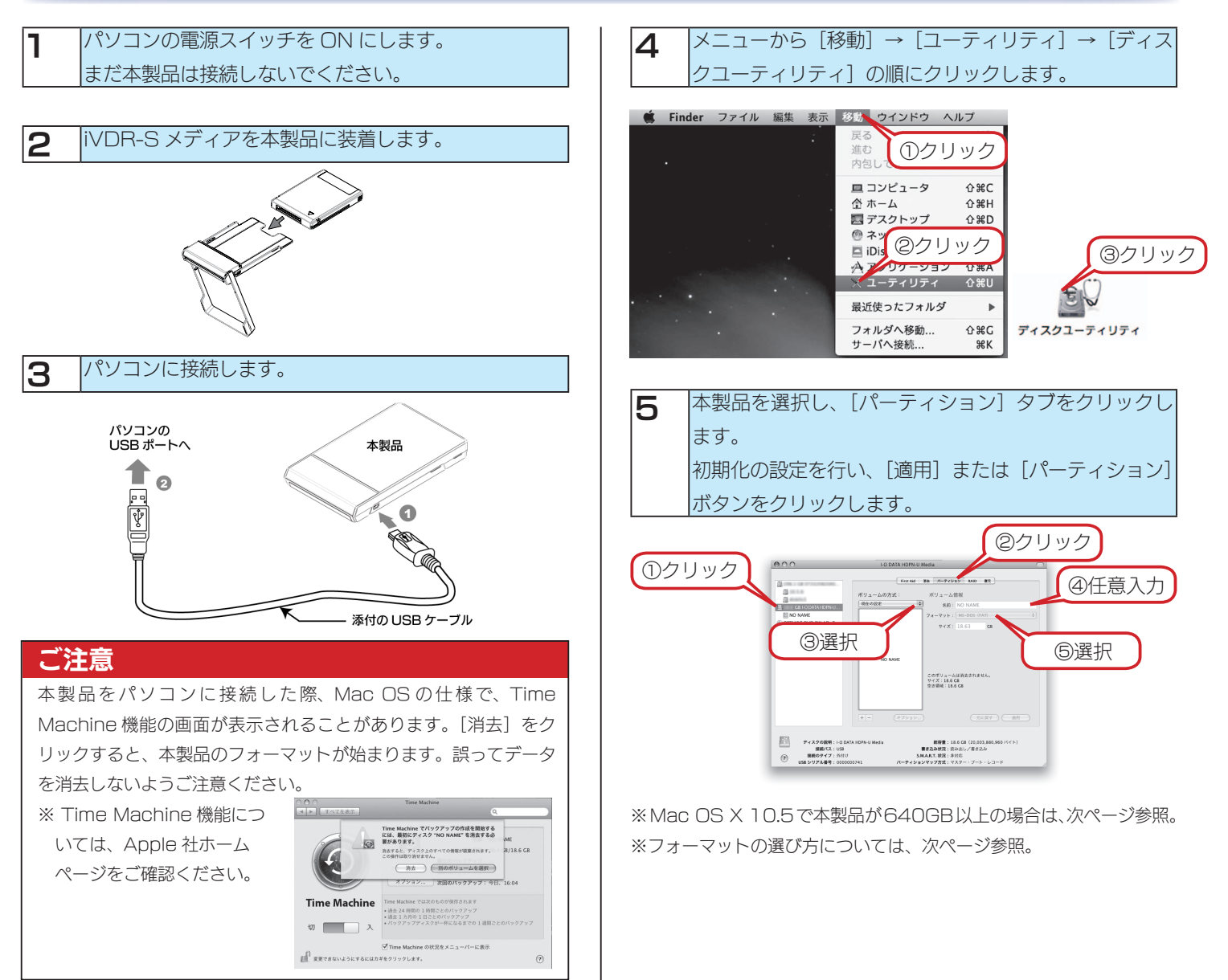

#### フォーマットの種類の選び方

● Mac OS のみでご使用いただく場合には、「Mac OS 拡張」から始まる名称のフォーマットで、1 パーティションで使用することをお奨めし ます。 「Mac OS 拡張」の場合、Mac OS のみでお使いいただけるようになります。(Windows では認識できません。)なおフォーマットの違いは、

Apple 社ホームページにてご確認ください。

- Mac OS X でデータをコピーする際の注意 Mac OS X でデータをコピーする際、コピー元とコピー先のハードディスクのフォーマットが異なると、エラーが発生する場合があります。 その場合は、ファイル名(文字や文字数)を変えてください。
- Mac OS 10.4.1 以降と Windows パソコンで併用される場合のご注意 FAT32 フォーマットを行う事で共用することができます。 ※ FAT32 フォーマットでご使用いただける 1 ファイルの最大サイズは 4GB までです。 ※ FAT32 フォーマットの場合、Mac 環境でマウントする場合に時間がかかることがあります。

※ FAT32 フォーマットを行う場合は、Windows パソコンで、添付の Windows 専用ソフト「I-O DATA ハードディスクフォーマッタ」 でフォーマットしてください。[【iVDR メディアを Wooo で利用可能な iVDR 方式でフォーマットする】\(30](#page-29-0) ページ)

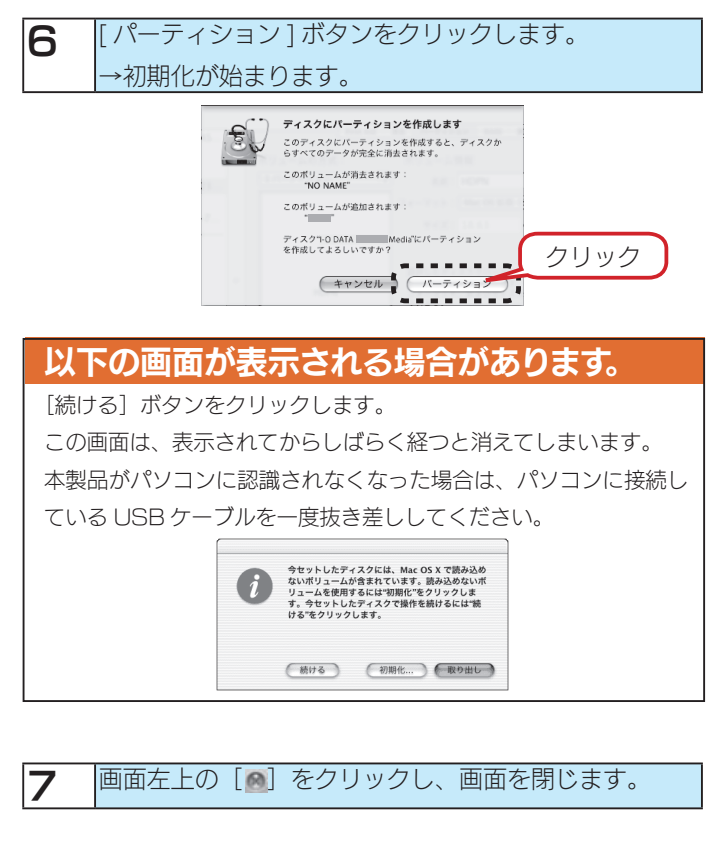

### 以上で本製品にデータを書き込むことができま す。

## ステップ 2 接続手順を覚えよう 1 パソコンの電源スイッチを ON にします。 まだ本製品を接続しないでください。 2 パソコンに接続します。 パソコンの USB ポートへ 本製品 le e ৠ 添付の USB ケーブル ご注意 USB コネクターは接続できる向きが決まっています。接続しにく いときは無理せず、コネクターの向きをご確認ください。誤った 向きで無理に接続しようとすると、USB ケーブルやパソコンの USB ポートが破損する恐れがあります。

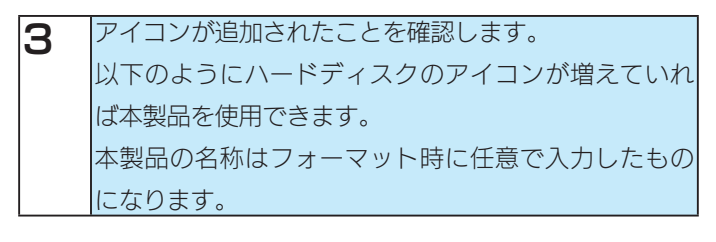

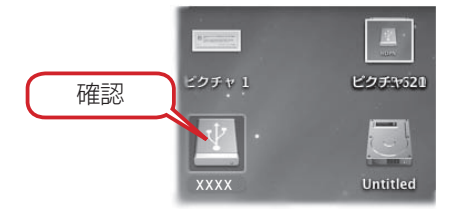

## ステップ 3 取り外し手順を覚えよう

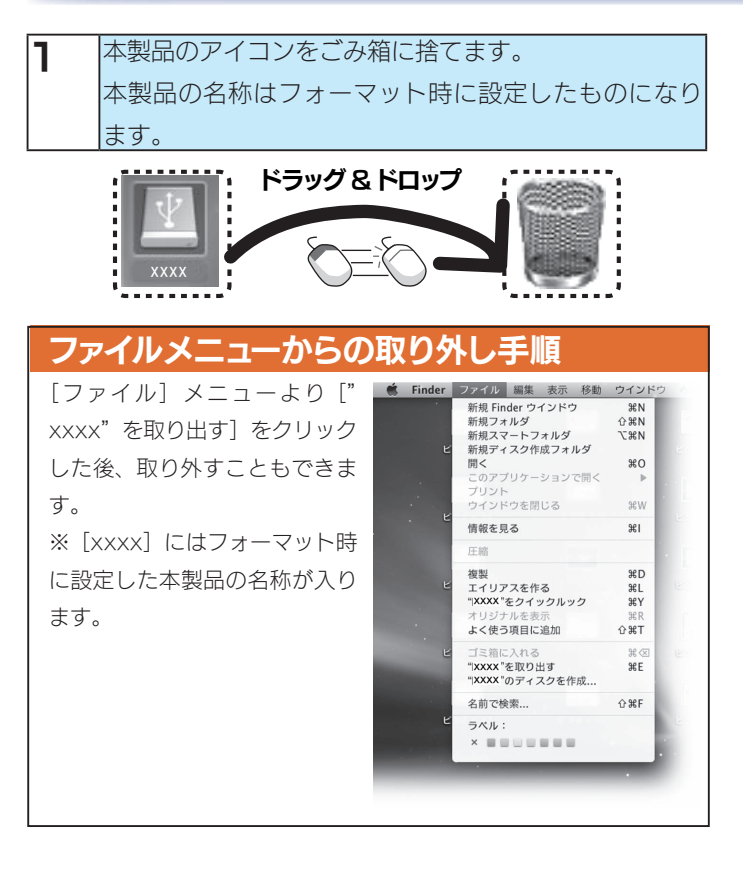

2 本製品を取り外します。

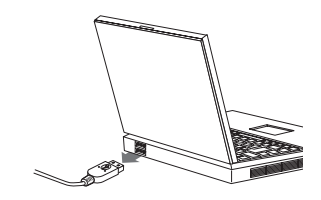

#### ご注意

ケーブルはコネクターを持って抜きます。 ケーブルを抜くときは、ケーブル部分を引っ張らず、コネクターを 持って抜いてください。

## こんなときには

#### 本製品のアイコンがない

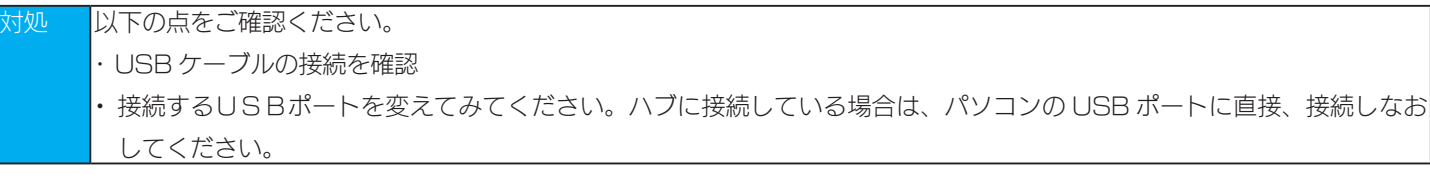

#### 異常音が聞こえる

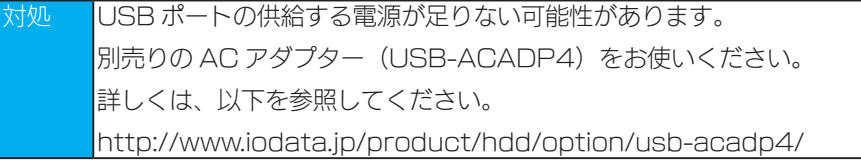

#### 「取り外しできません」のメッセージが表示された場合

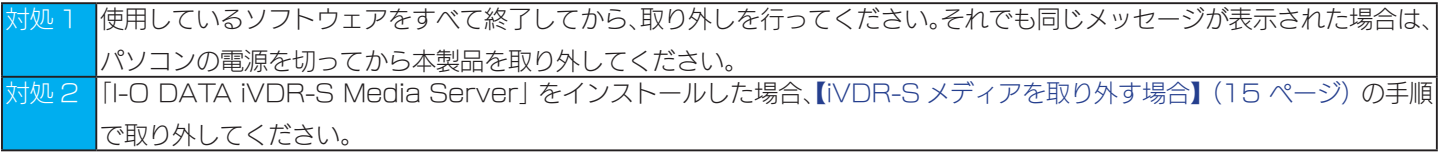

## <span id="page-11-0"></span>Wooo で録画した番組をパソコ ンで見る

## <span id="page-11-1"></span>動作環境

#### Wooo で録画した番組をパソコンで見るには以下の動作環境が必要です。

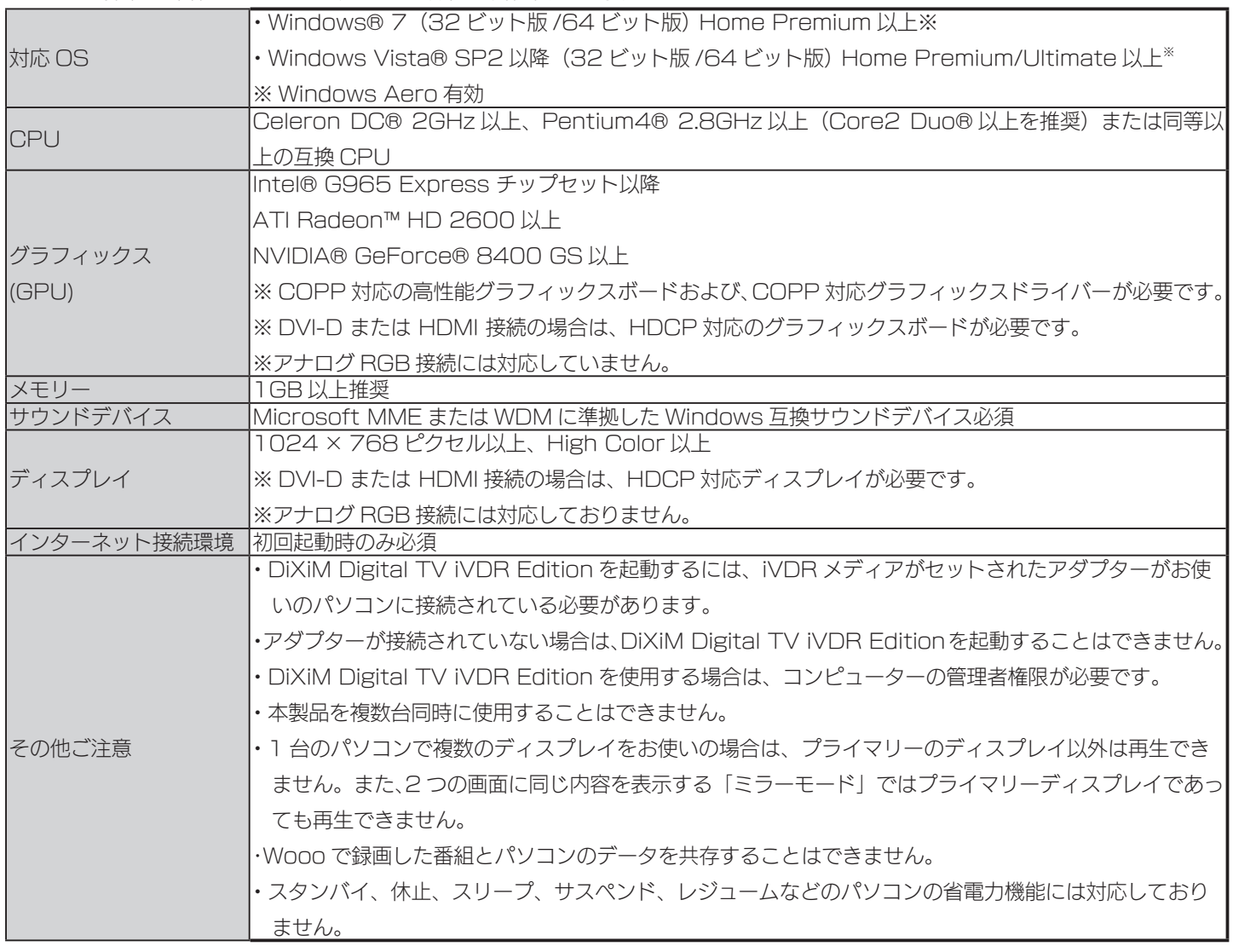

次ページ以降のステップに沿って設定をしてください。

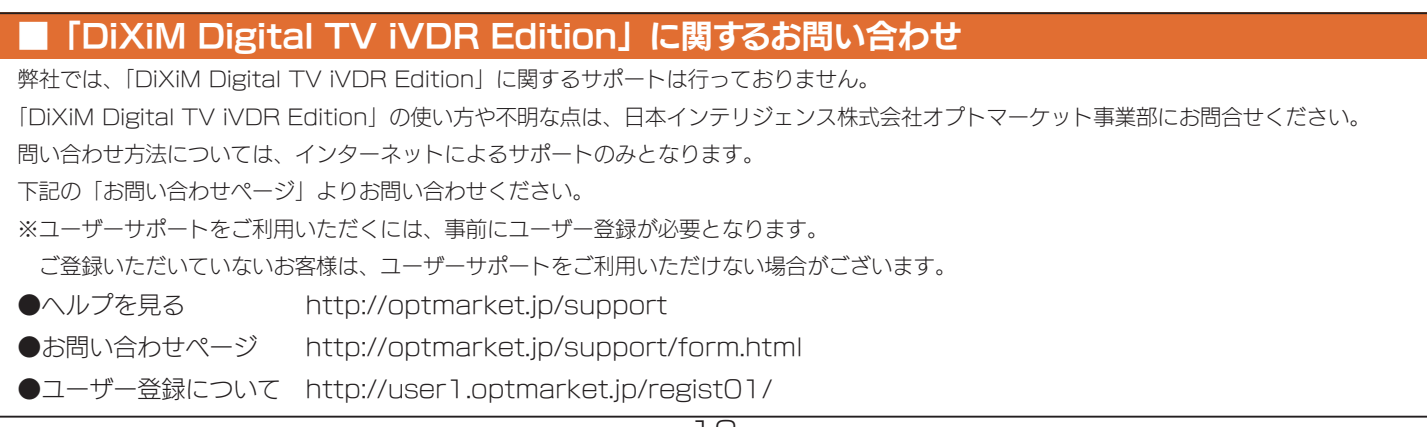

パソコンがインターネットに接続されていることを確認します。

※設定時のみ、インターネット環境が必要となります。インストール完了後はインターネット環境に関係なく番組を視聴することが できます。

## ステップ2

I-O DATA iVDR-S Media Server のインストールを行います。

※「I-O DATA iVDR-S Media Server」については、パソコン 2 台までインストールすることができます。

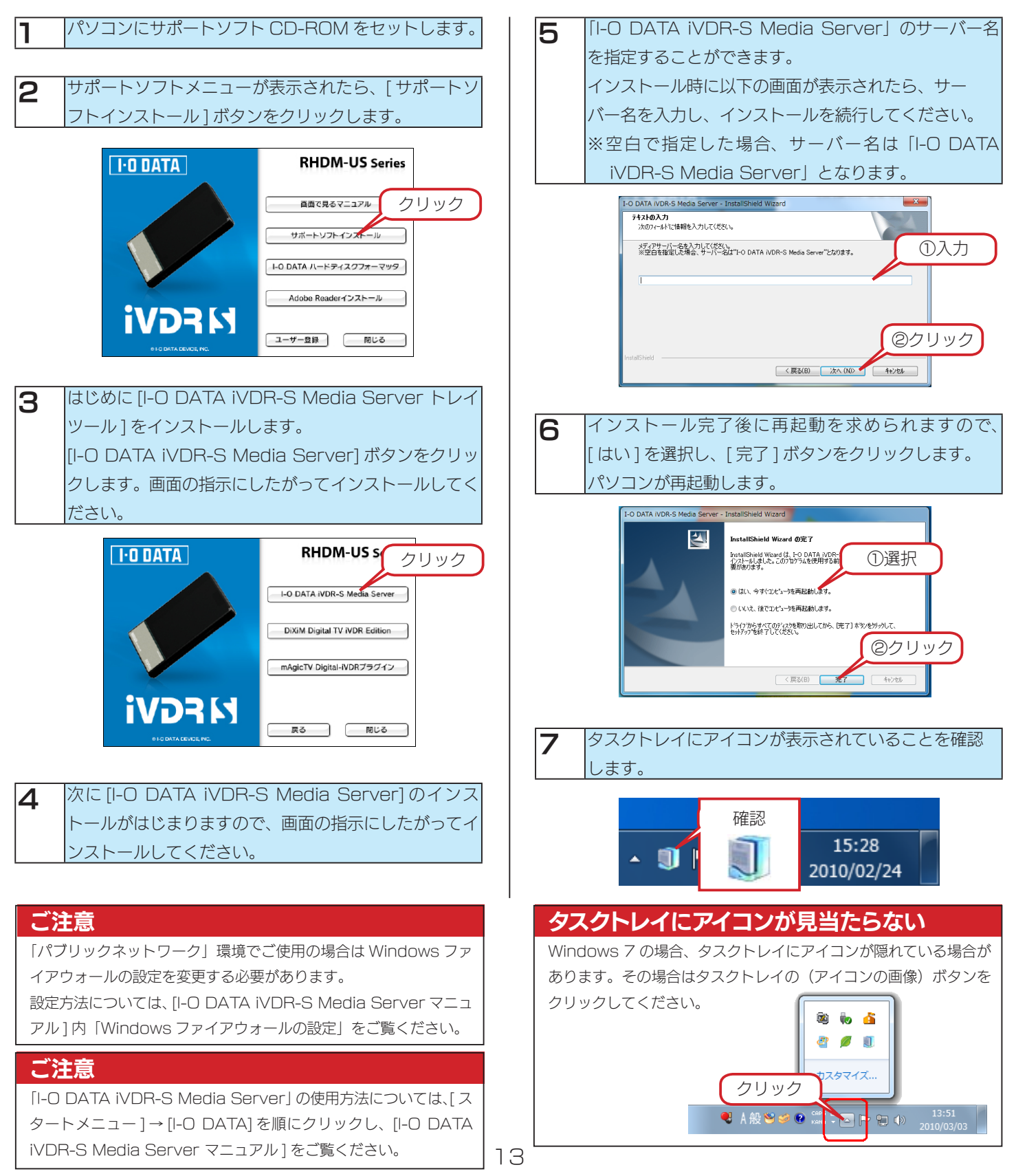

DiXiM Digital TV iVDR Edition のインストールを行います。

※すでに「DiXiM Digital TV」「DiXiM Digital TV Plus」がインストールされている場合は、【ステップ 4】にお進みください。 ※「DiXiM Digital TV iVDR Edition」については、パソコン 2 台までインストールすることができます。

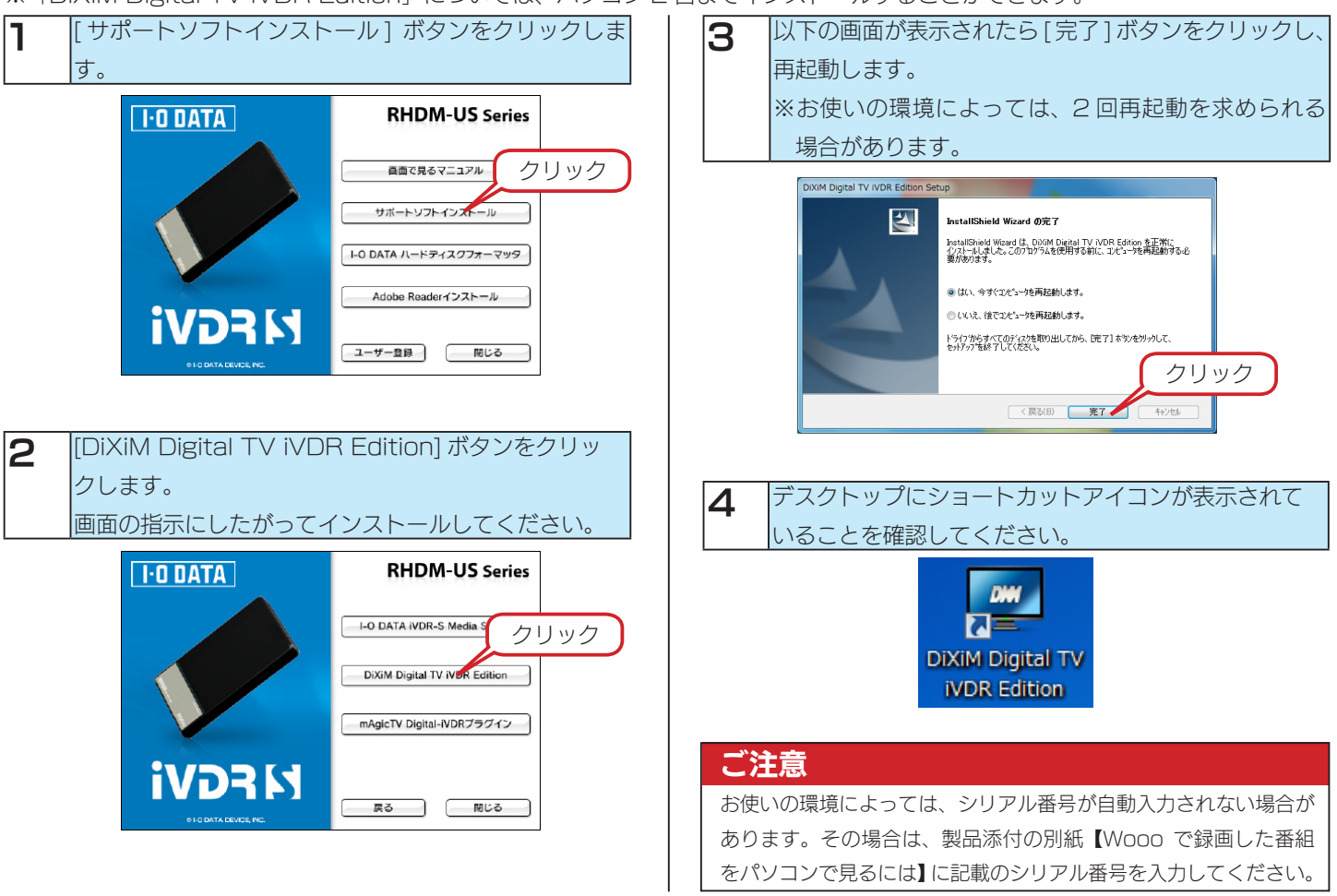

## ステップ4

パソコンに本製品と iVDR-S メディアを接続します。

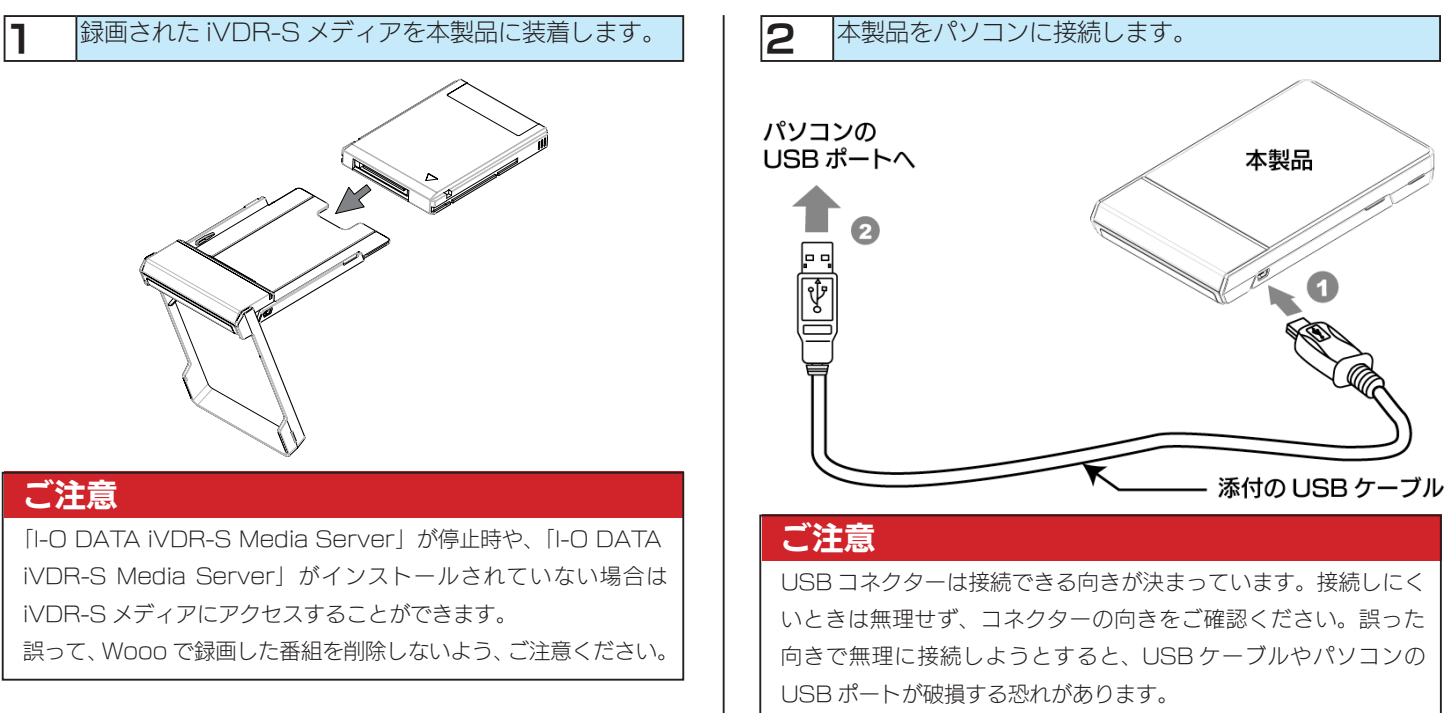

「DiXiM Digital TV iVDR Edition」で番組を再生します。

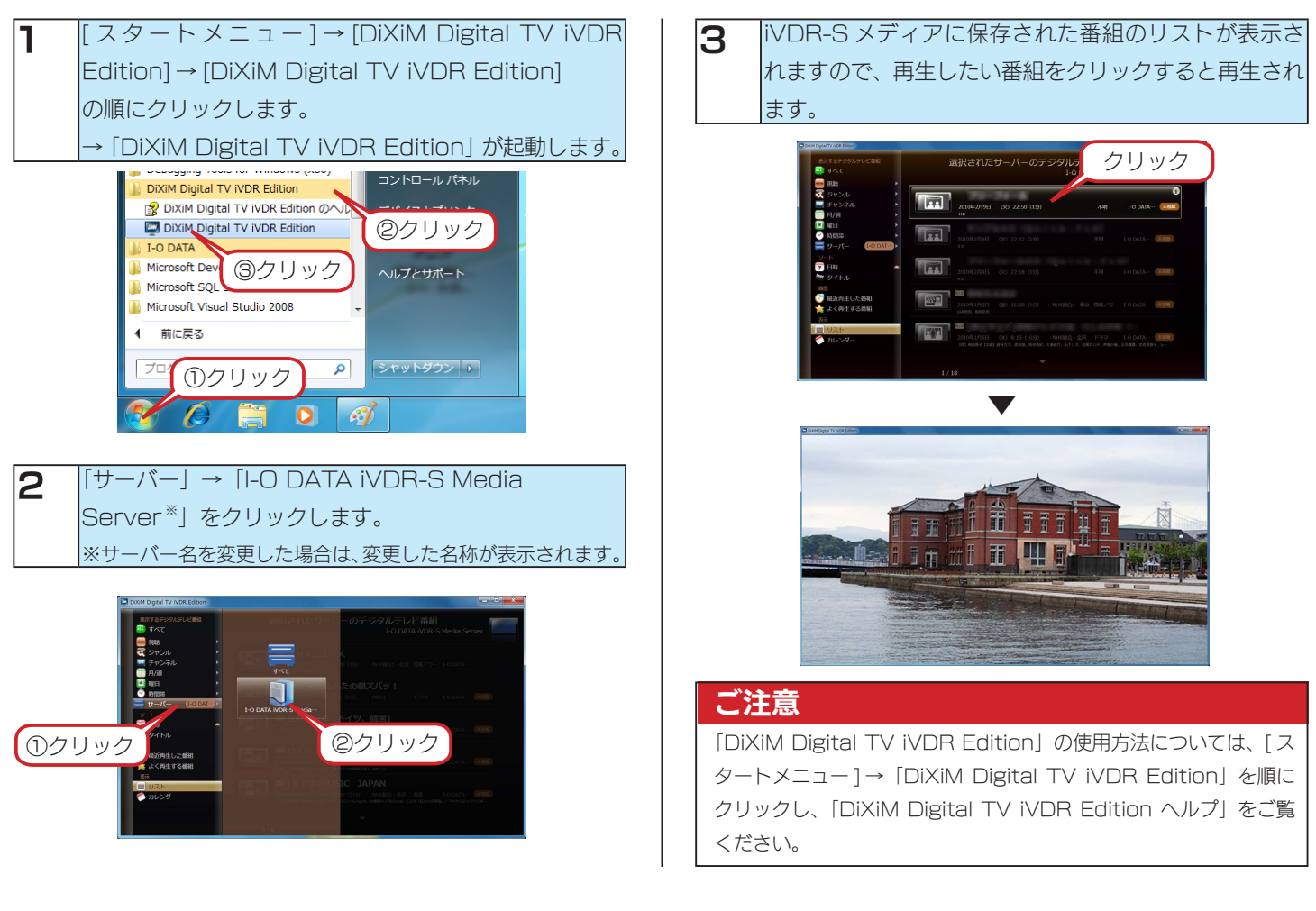

## <span id="page-14-0"></span>iVDR-S メディアを取り外す場合

iVDR-S メディアを取り外す場合の手順を説明します。

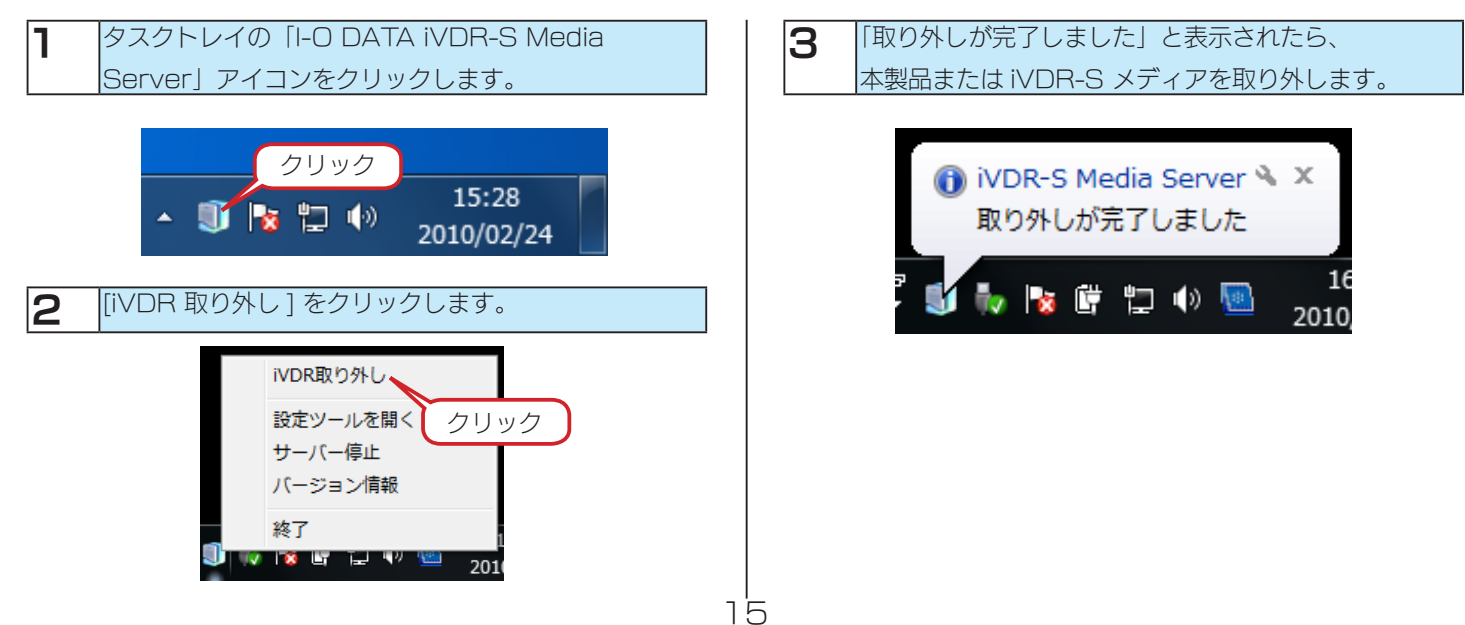

## <span id="page-15-0"></span>パソコンをコンテンツサーバー として利用する

パソコンを iVDR コンテンツサーバーとして利用できます。

ノートパソコンの画面が狭い時や、iVDR 環境がないところで大画面で楽しみたい時など、

DLNA 対応(DTCP-IP 対応)テレビやメディアプレイヤーなどで、iVDR-S のハイビジョンコンテンツが楽しめます。

### 動作確認機種

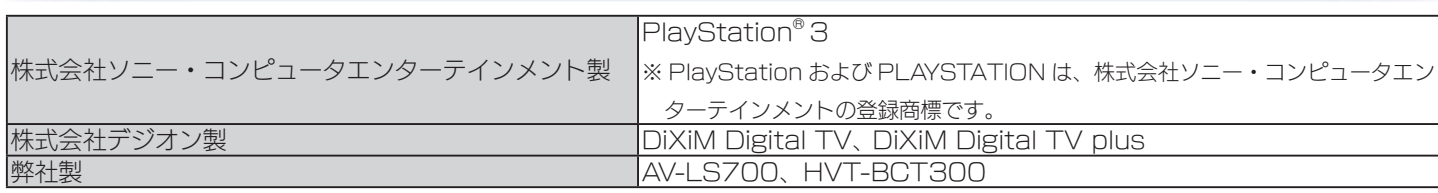

## ステップ1

パソコンがインターネットに接続されていることを確認します。

※設定時のみ、インターネット環境が必要となります。インストール完了後はインターネット環境に関係なく番組を視聴することが できます。

## ステップ2

I-O DATA iVDR-S Media Server のインストールを行います。

※「I-O DATA iVDR-S Media Server」については、パソコン 2 台までインストールすることができます。 ※すでに I-O DATA iVDR-S Media Server がインストール済みの場合は、ステップ 3 へお進みください。

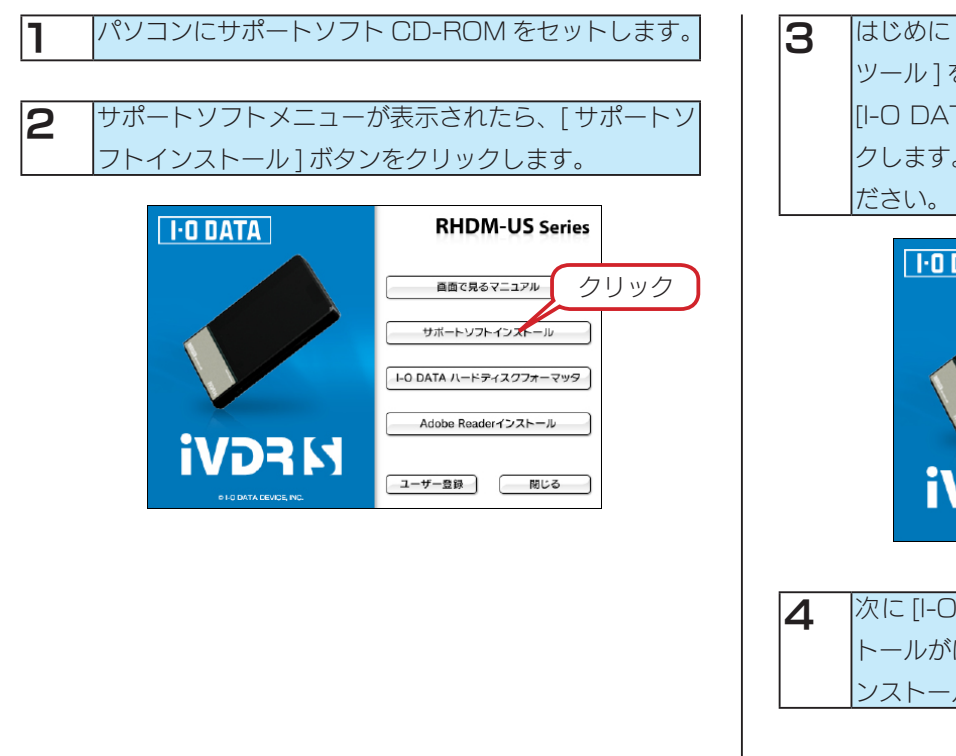

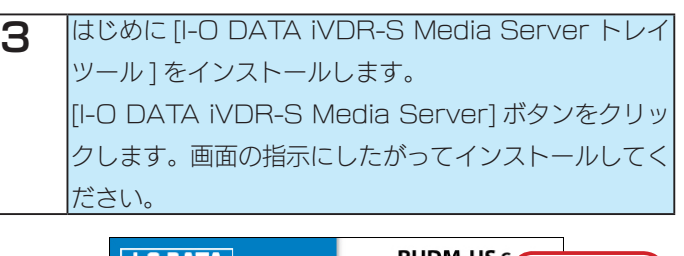

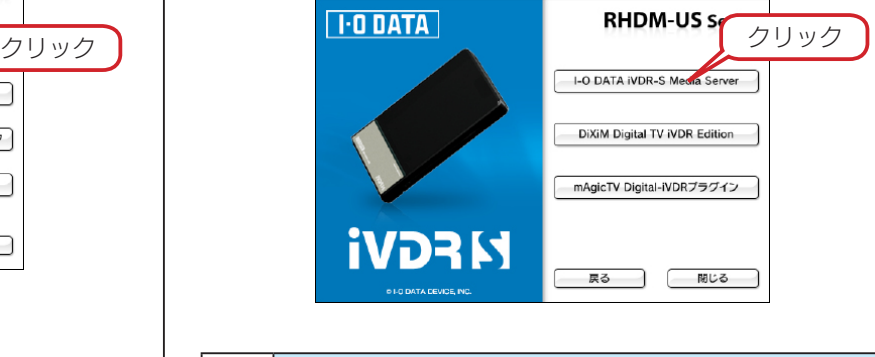

**4** 次に [I-O DATA iVDR-S Media Server] のインス トールがはじまりますので、画面の指示にしたがってイ ンストールしてください。

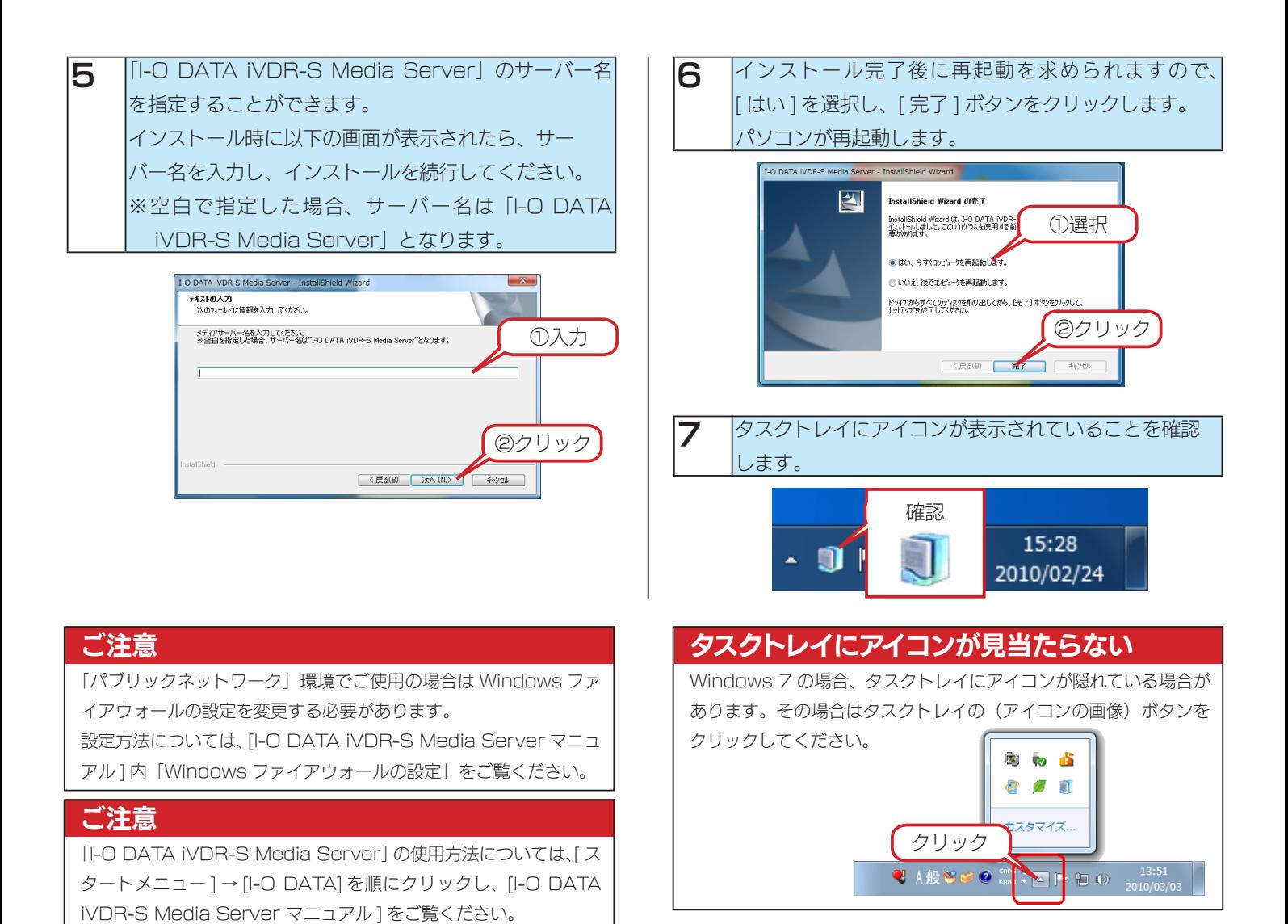

パソコンに本製品と iVDR-S メディアを接続します。

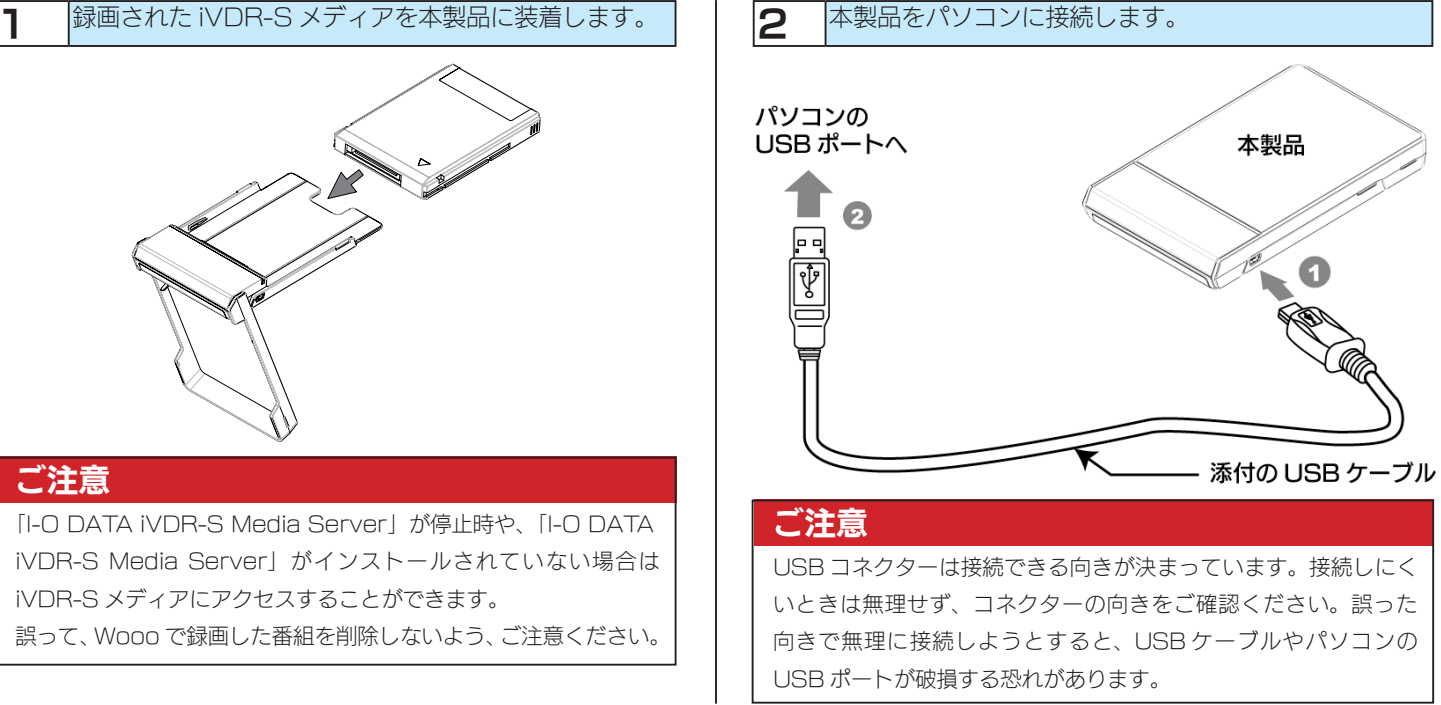

DLNA対応 (DTCP-IP対応) テレビやメディアプレイヤーを起動して「I-O DATA iVDR-S Media Server \*」が認識されてい ることを確認し、再生してください。再生手順などの操作方法については、お使いの機器の取扱説明書をご確認ください。 ※サーバー名を変更した場合は、変更されたサーバー名が表示されます。

#### ご注意

●再生中に別の機器での再生を行うことはできません。

「I-O DATA iVDR-S Media Server」に関する詳しい操作方法については、以下の手順にてマニュアルをご覧ください。 [ スタートメニュー ] → [I-O DATA] → [I-O DATA iVDR-S Media Server マニュアル ] を順にクリックします。

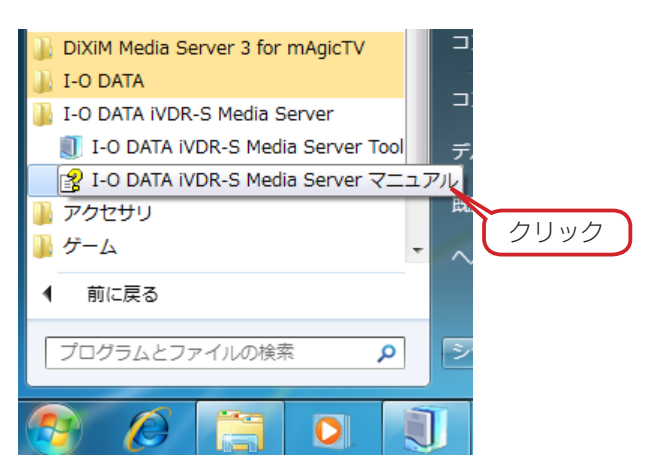

## <span id="page-18-0"></span>パソコンの地デジコンテンツを iVDR-S にダビングする

「GV-MVP シリーズ」などに添付されている「mAgicTV Digital ※」で録画したコンテンツを iVDR-S にダビングし、Wooo や 他のパソコンで再生することができます。 ※ mAgicTV Digial Ver.3.0 以降対応

#### ご注意

- ●ダビングと再生を同時に行うことはできません。
- ●あらかじめ「mAgicTV Digital (Ver.3.0 以降)」のインストールが必要です。
- ●トランスコードモデルで、H.264 コンテンツをダビングした場合は、再生機器が H.264 環境に対応している必要があります。

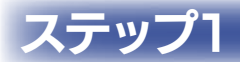

パソコンがインターネットに接続されていることを確認します。

※設定時のみ、インターネット環境が必要となります。インストール完了後はインターネット環境に関係なく番組を視聴することが できます。

※パソコンで再生する際は、12 [ページ](#page-11-1)の推奨環境をご確認ください。他の再生環境の場合には、再生機器の仕様をご確認ください。

### テップ2

I-O DATA iVDR-S Media Server のインストールを行います。

※「I-O DATA iVDR-S Media Server」については、パソコン 2 台までインストールすることができます。

※すでに I-O DATA iVDR-S Media Server がインストール済みの場合は、ステップ 3 へお進みください。

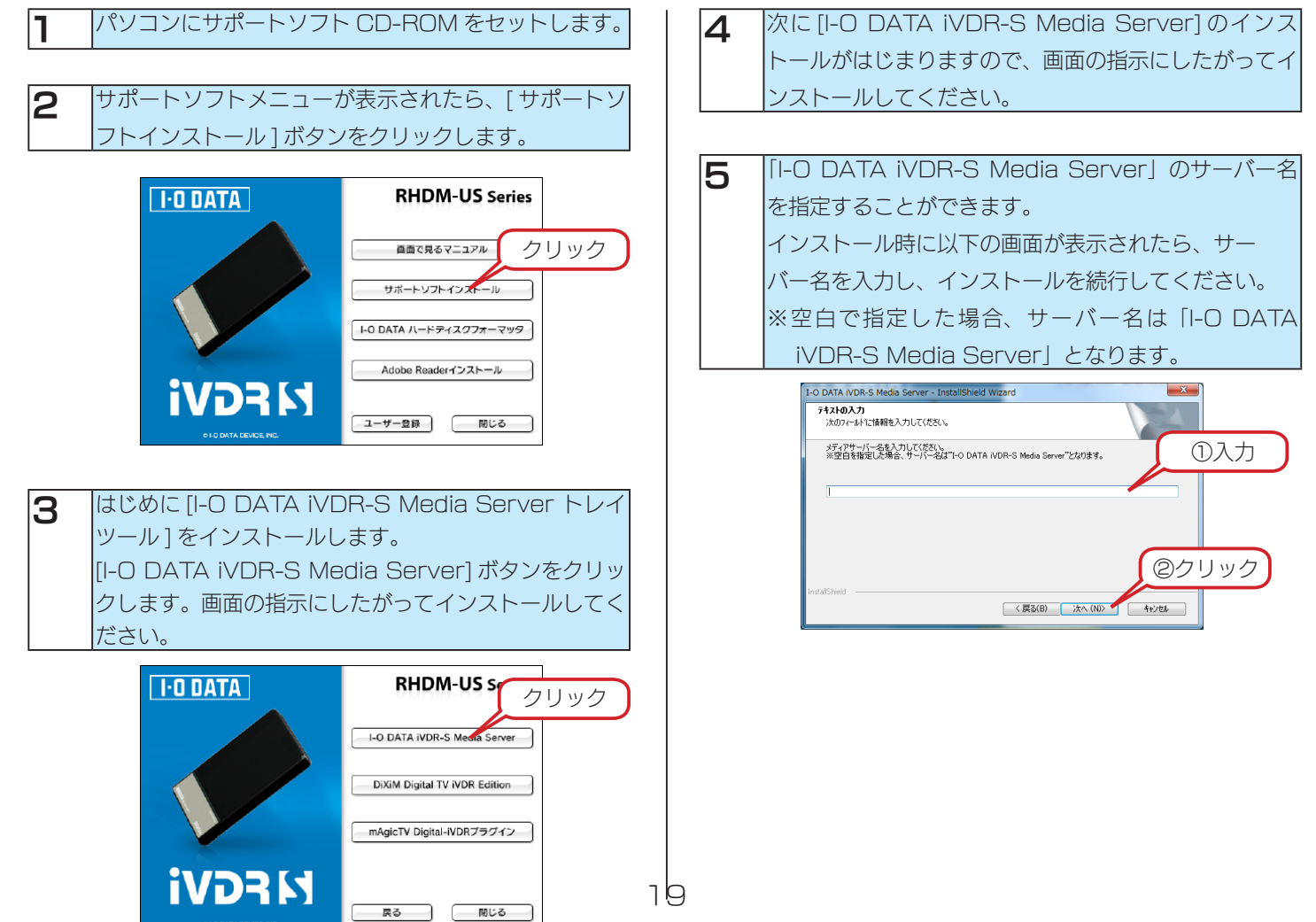

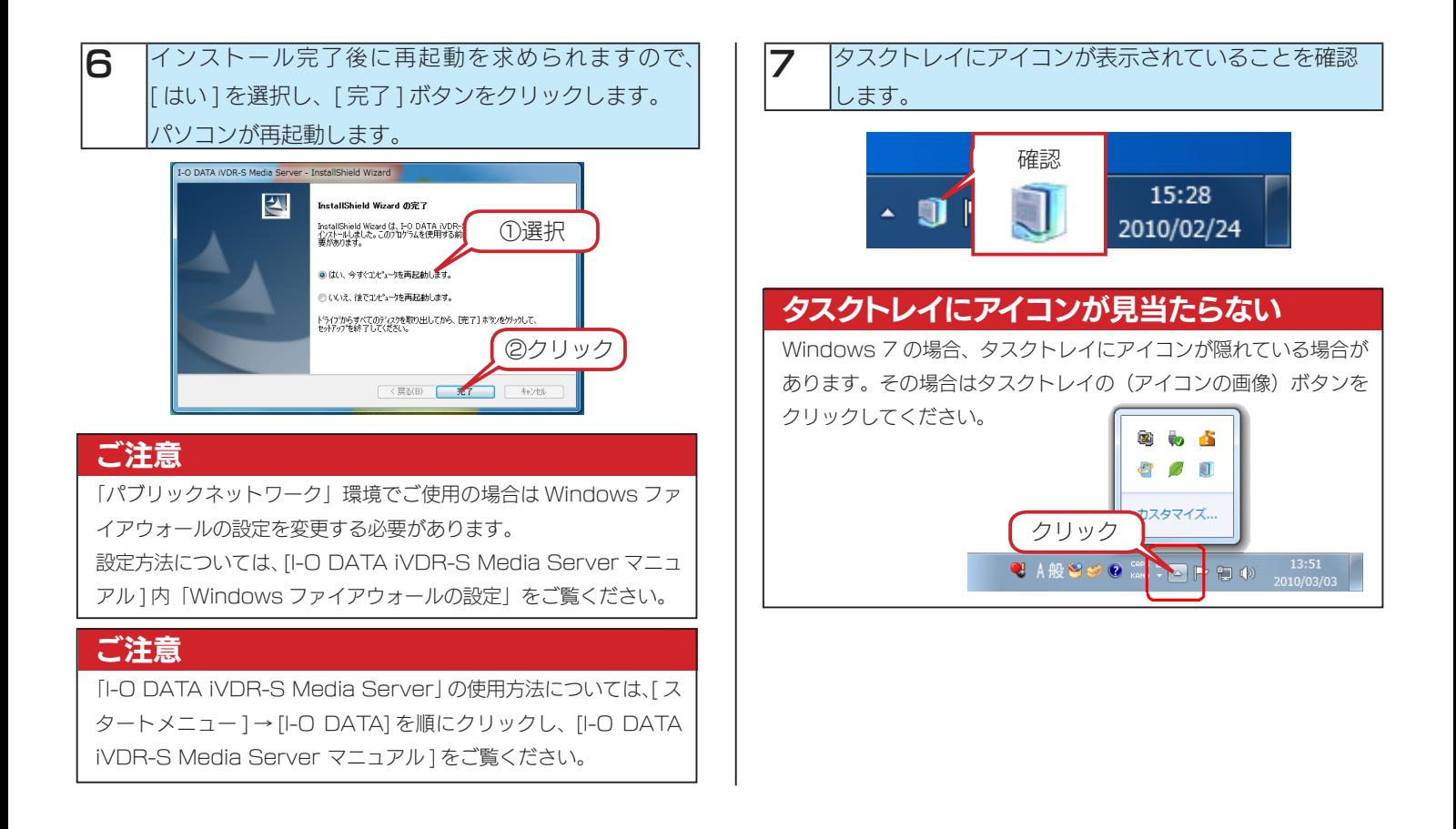

「mAgicTV Digital-iVDR プラグイン」のインストールを行います。

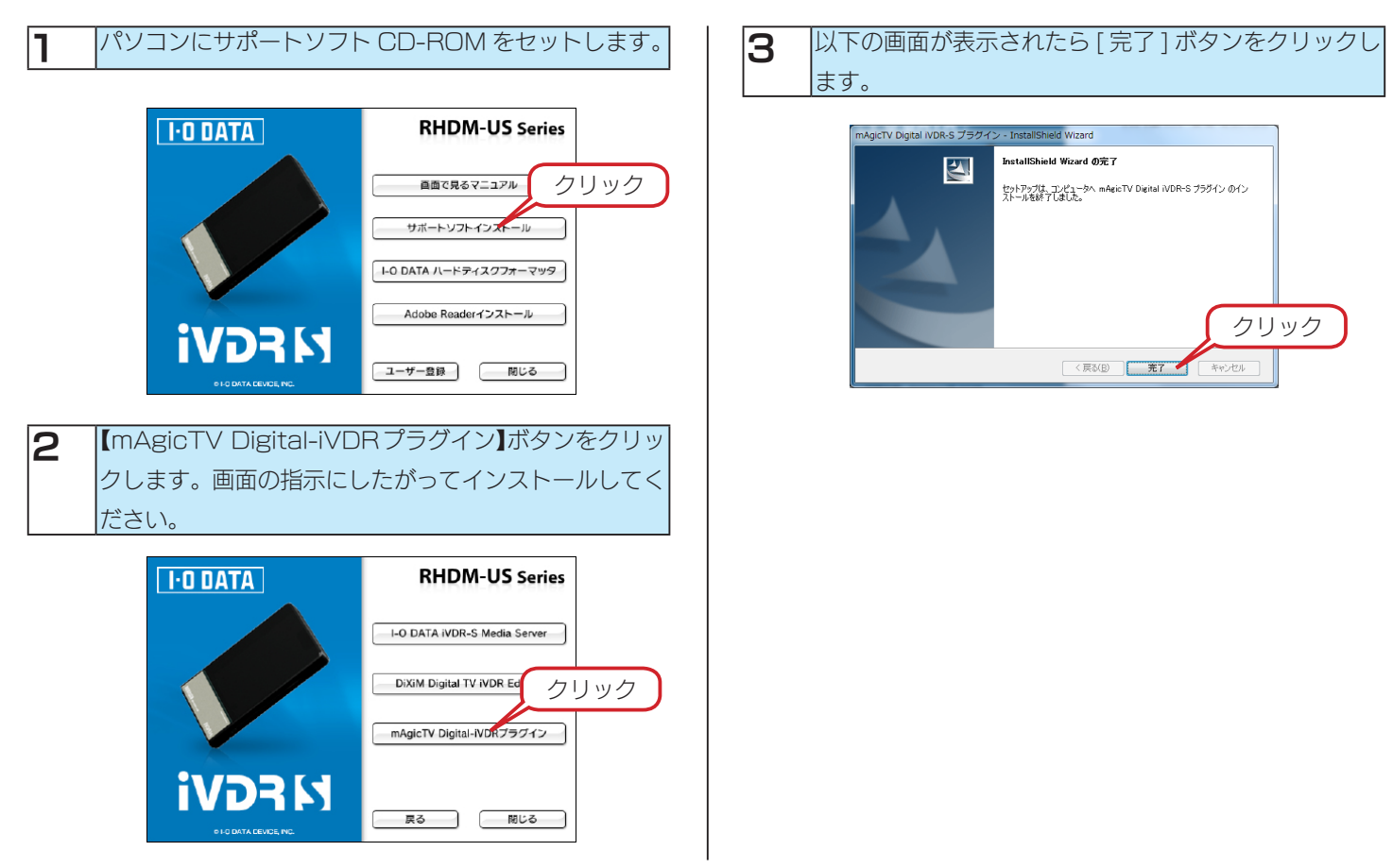

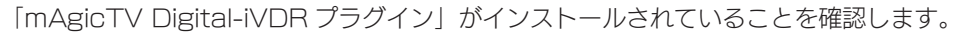

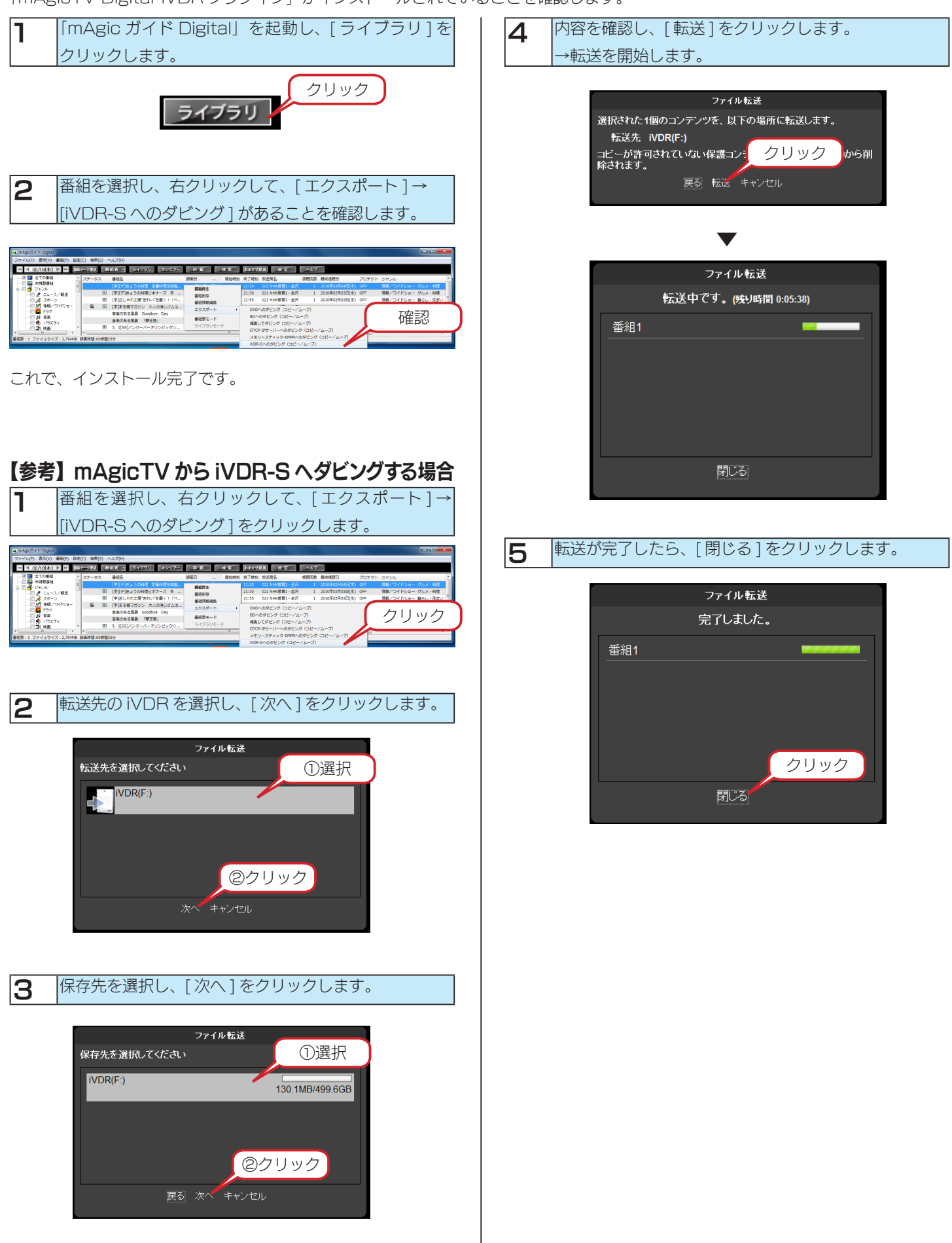

Wooo や「DiXiM Digital TV iVDR Edition」がインストールされているパソコンにて再生します。 再生方法は、Wooo の取扱説明書、または「DiXiM Digital TV iVDR Edition ヘルプ」をご覧ください。

●「DiXiM Digital TV iVDR Edition ヘルプ」の表示方法 スタートメニュー → [DiXiM Digital TV iVDR Edition] → [DiXiM Digital TV iVDR Edition のヘルプ ] の順にクリックします。

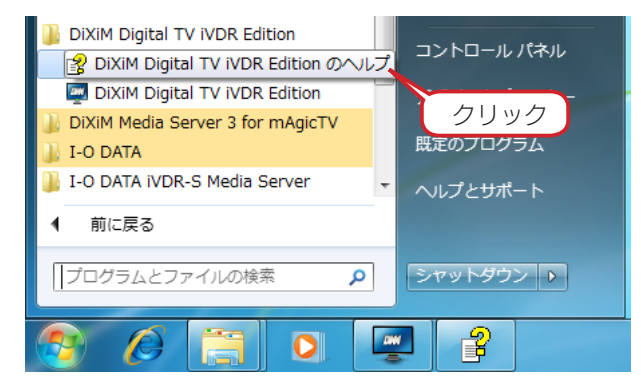

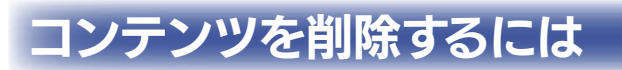

●ダビング(ムーブ/コピー)したコンテンツを削除するには、Wooo に接続して番組削除をしてください。 削除方法は Wooo の取扱説明書をご確認ください。

#### 再生機器について

トランスコードモデルでダビングしたコンテンツの再生は、H.264 で再生できる環境が必要です。 くわしくは、弊社ホームページを確認してください。

## <span id="page-22-0"></span>ネットワークムーブ機能でコン テンツを iVDR-S にムーブする

ネットワークダビング・ムーブに対応した録画テレビや RECBOX に録画したコンテンツを iVDR-S にダビング・ムーブし、Wooo やパソコンで再生することができます。

iVDR-S へネットワークダビング・ムーブしたコンテンツは、iVDR-S から他機器へのネットワークムーブはできません。 コンテンツを転送する場合にはご注意ください。

#### ご注意

●ダビング・ムーブと再生を同時に行うことはできません。

●スカパー/HD のコンテンツを再生するには、H.264 に対応した再生環境が必要です。

### ステップ1

パソコンがインターネットに接続されていることを確認します。

※設定時のみ、インターネット環境が必要となります。インストール完了後はインターネット環境に関係なく番組を視聴することが できます。

※パソコンで再生する際は、12 [ページ](#page-11-1)の推奨環境をご確認ください。他の再生環境の場合には、再生機器の仕様をご確認ください。

### ステップ2

I-O DATA iVDR-S Media Server のインストールを行います。

※「I-O DATA iVDR-S Media Server」については、パソコン 2 台までインストールすることができます。

※すでに I-O DATA iVDR-S Media Server がインストール済みの場合は、ステップ 3 へお進みください。

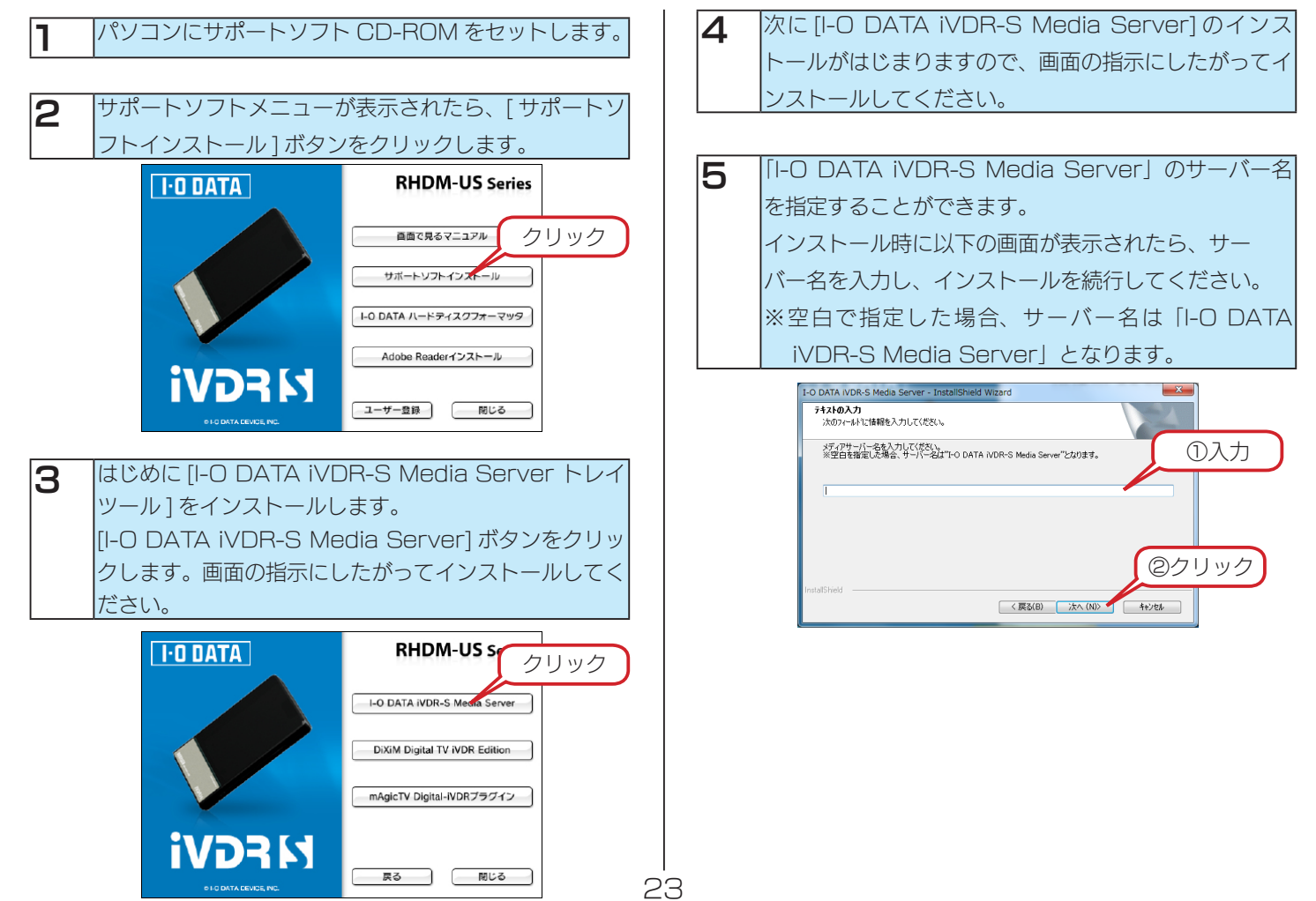

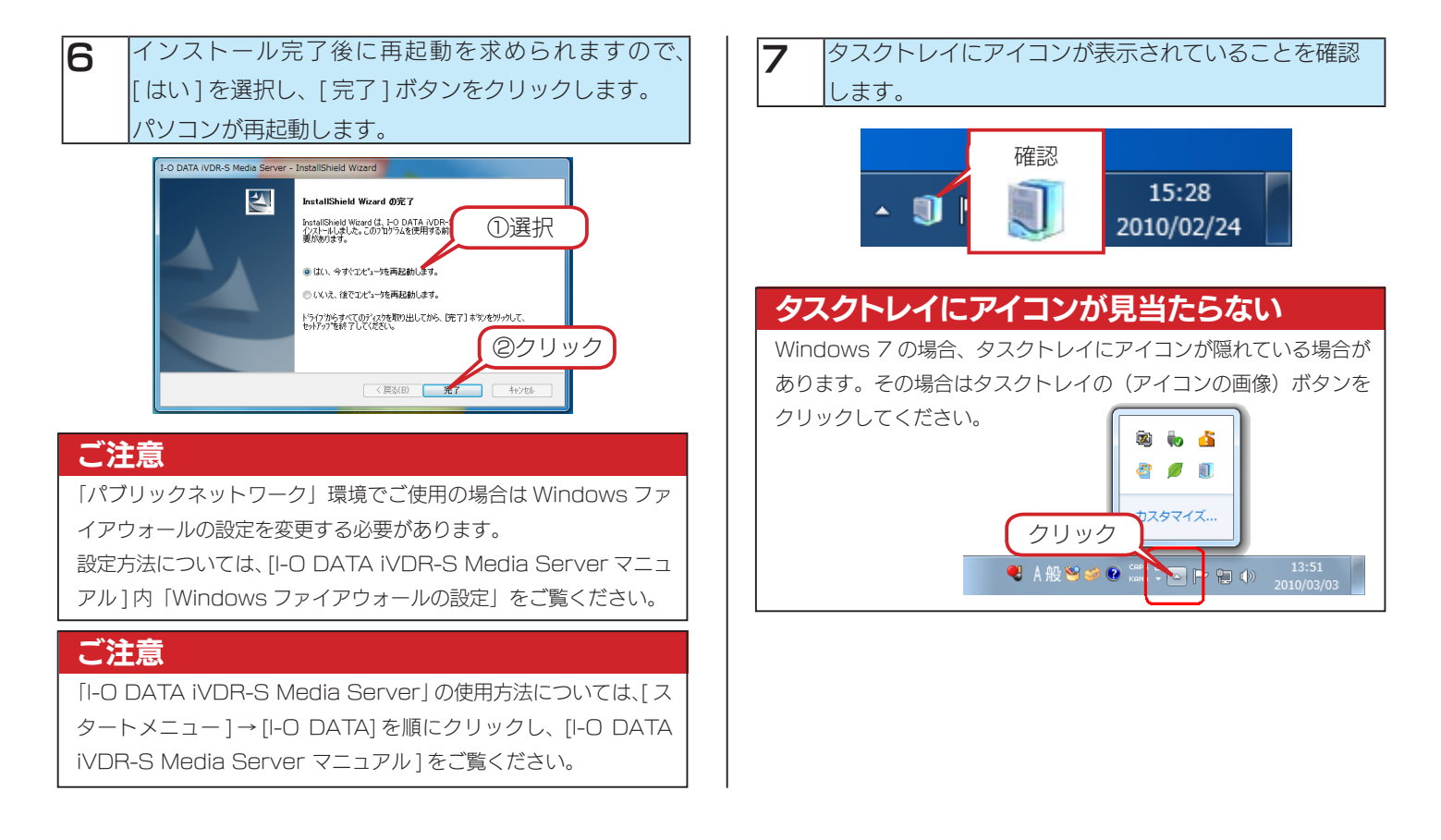

ネットワークダビング・ムーブに対応した録画テレビや弊社 DTCP-IP 対応 LAN 接続ハードディスクを操作してコンテンツを iVDR-S にダビング・ムーブします。

次ページのダビング・ムーブの操作例をご覧ください。

※ あらかじめ iVDR フォーマットした iVDR-S メディアをセットしてください。フォーマット方法は[、【iVDR メディアを Wooo](#page-29-0) [で利用可能な iVDR 方式でフォーマットする】\(30 ページ \)](#page-29-0) をご覧ください。

## ダビング・ムーブの操作例

#### ●例1

以下は、東芝液晶テレビ(レグザ)から本製品へダビング·ムーブする場合の操作例です。

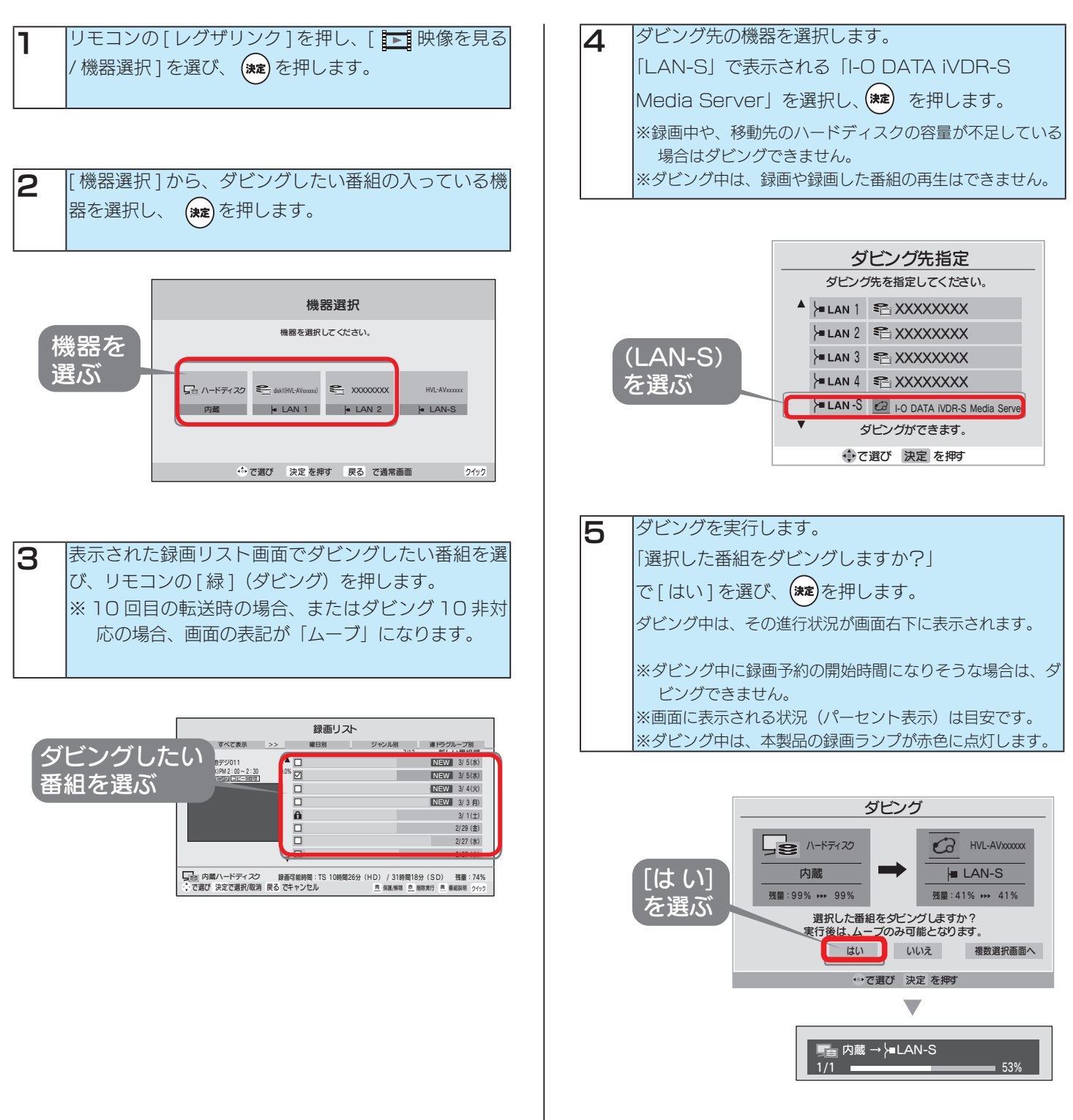

### ●例 2

以下は、I-O DATA LAN DISK AV シリーズから本製品へダビング・ムーブする場合の操作例です。

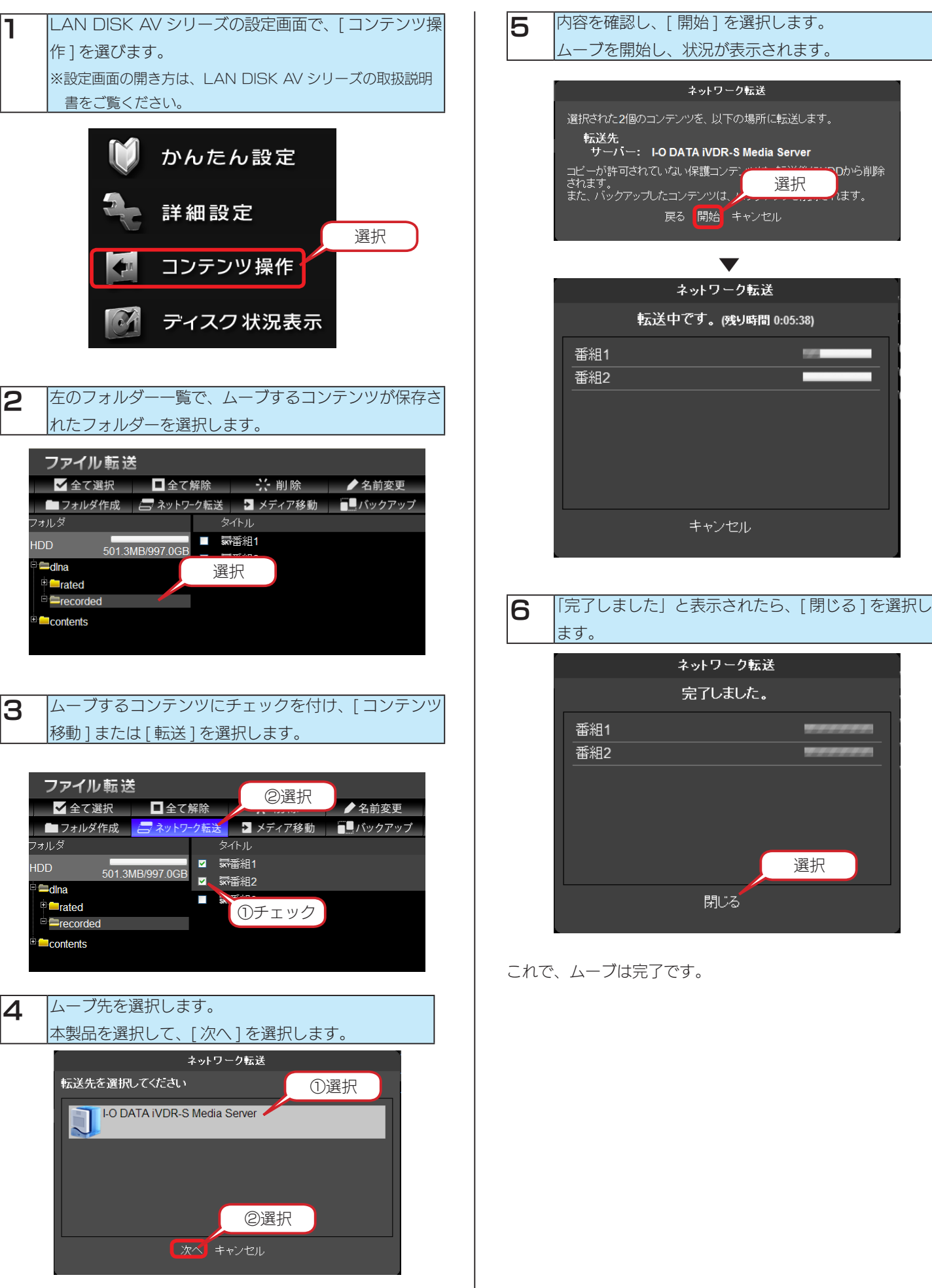

### 参考 : 視聴年齢制限番組のダビング設定を行うには

視聴年齢制限番組のダビングを行うときは、iVDR-S に以下の設定を行ってください。

本製品の設定を行うには、パソコンで以下の操作を行う必要があります。

#### ご注意

この設定を行うと、お子様に有害なコンテンツが、iVDR-S メディアに記録される場合があ ります。iVDR-S メディアに記録されたコンテンツは、対応する再生機器で制限なく再生で きますので、iVDR-S メディアの管理には十分に気を付けてください。

■ ||-O DATA iVDR-S Media Server 設定ツールのウィンドウ上部の [ その他の設定 ] タブをクリックし、画面左側の [ 視聴 制限ダビング設定 ] タブをクリックします。すると、以下のような画面が表示されます。 暗証番号を入力し、[ 設定する ] ボタンをクリックします。 (初期状態では暗証番号は「0000」となっています。)

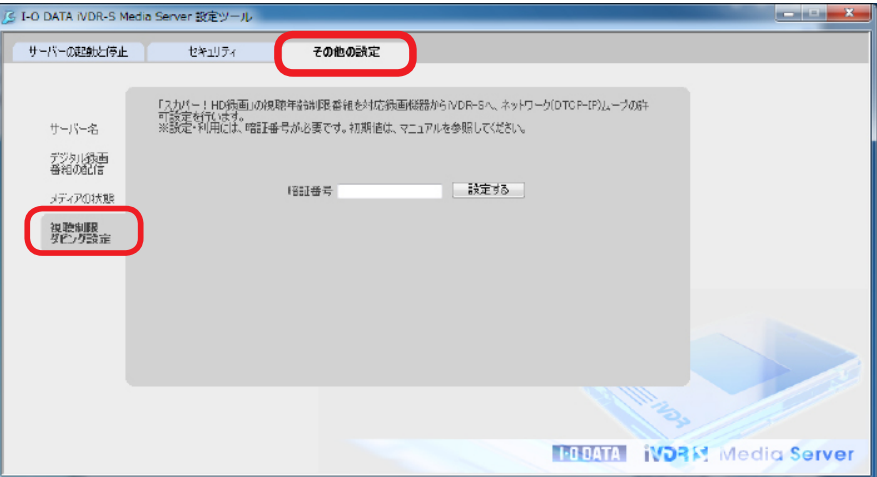

#### 2 |[ 視聴年齢制限番組のネットワーク (DTCP-IP) ムーブを受ける / 受け付けないを設定する ]

視聴年齢制限番組のネットワークムーブを受けるには、「視聴年齢制限番組のネットワークムーブを受け付ける」にチェックマー クを付けます。受け付けないようにするには、チェックマークを外します。

#### |「暗証番号を変更する ]

上記にて入力した暗証番号を変更したい場合は、「新しい暗証番号」と「新しい暗証番号の再入力」に新しく設定する暗証番号 を入力します。

異なる暗証番号を入力した場合には、入力テキストの右側に赤文字でエラーが表示されますので、再度入力しなおしてください。

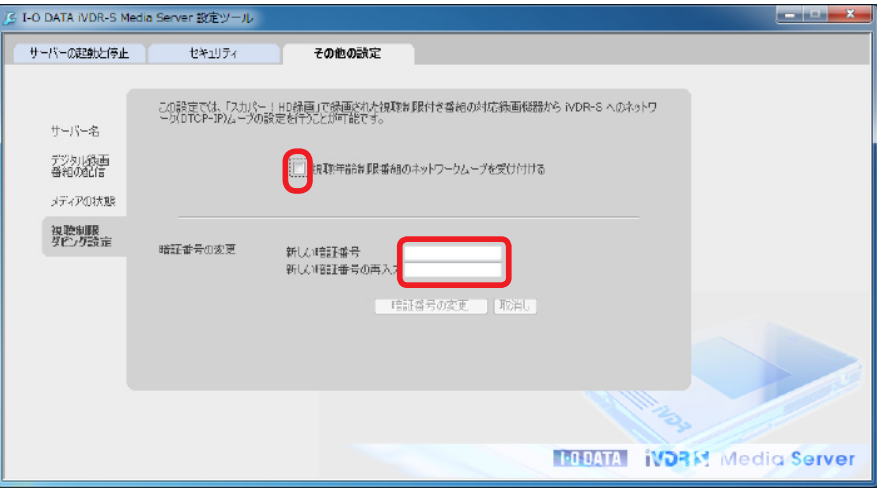

3 「視聴年齢制限番組のネットワークムーブを受ける」にチェックを付けると、以下のようなポップアップ画面が表示されます。 [OK] ボタンをクリックします。 ※「セキュリティ」機能にて「新規接続があった場合、以下のように自動設定する」のアクセス件のデフォルト設定が「許可 する」になっている場合

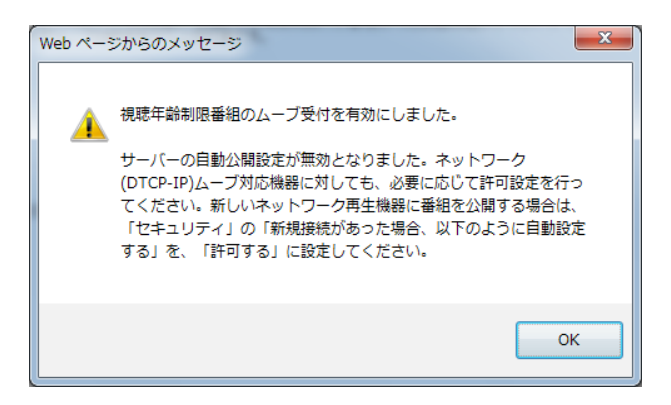

視聴年齢制限番組のムーブを受け付けを有効にした場合、 「セキュリティ」タブの「新規接続があった場合、以下の ように自動設定する」のアクセス件のデフォルト設定が 「許可する」になっている場合、自動で「許可しない」に 設定されます。

6 「視聴年齢制限番組のネットワークムーブを受ける」にチェックを付けた場合、以下のようなチェックボックスが表示されます。 iVDR-S Media Server を次回起動したときにも、視聴年齢制限番組のムーブを受け付けるようにする場合に、「次回起動 時以降も、有効にする」にチェックを付けます。次回起動時にはムーブを受け付けなくてもよい場合は、チェックを外します。

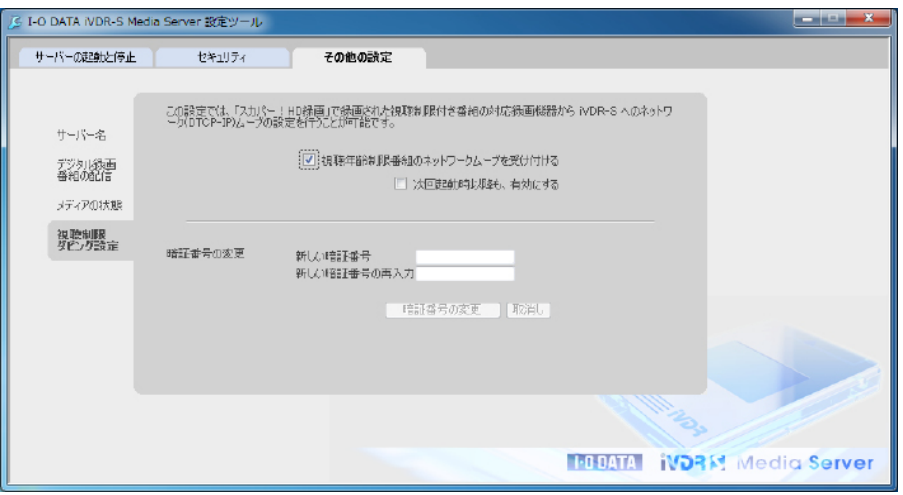

#### |「暗証番号の変更 1 ボタンをクリックします。 [ 取消 ] ボタンをクリックすると、入力した番号がクリアされます。

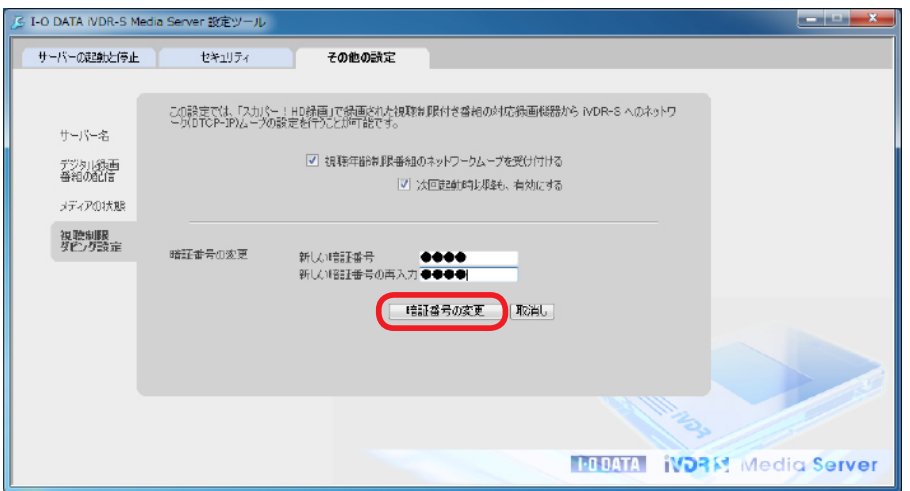

## <span id="page-28-0"></span>添付ソフトウェア

本製品に添付のサポートソフト CD-ROM に以下のソフトウェアが収録されています。

※ Windows のみ対応

※ DiskRefresher Deluxe LE は除く

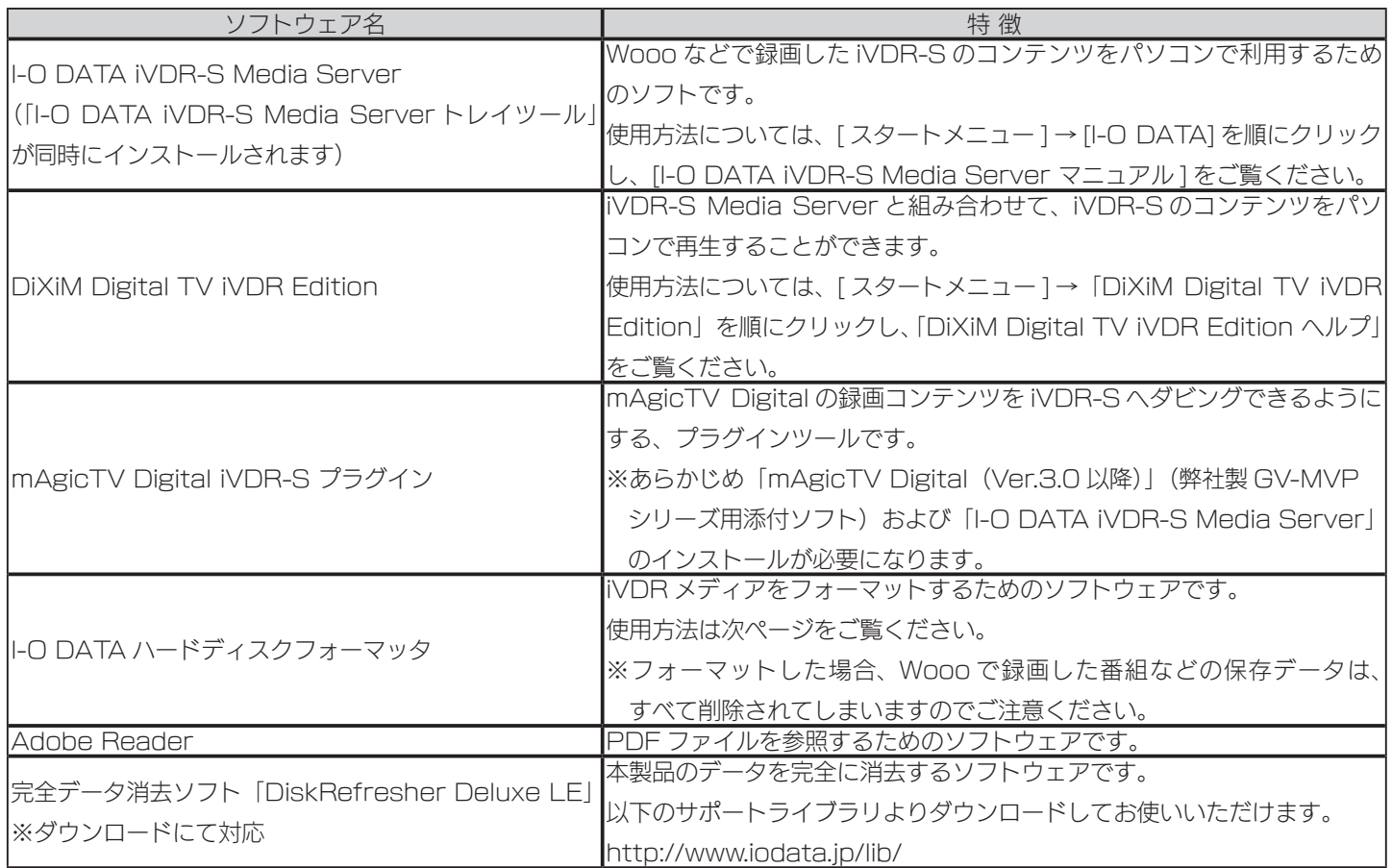

<span id="page-29-0"></span>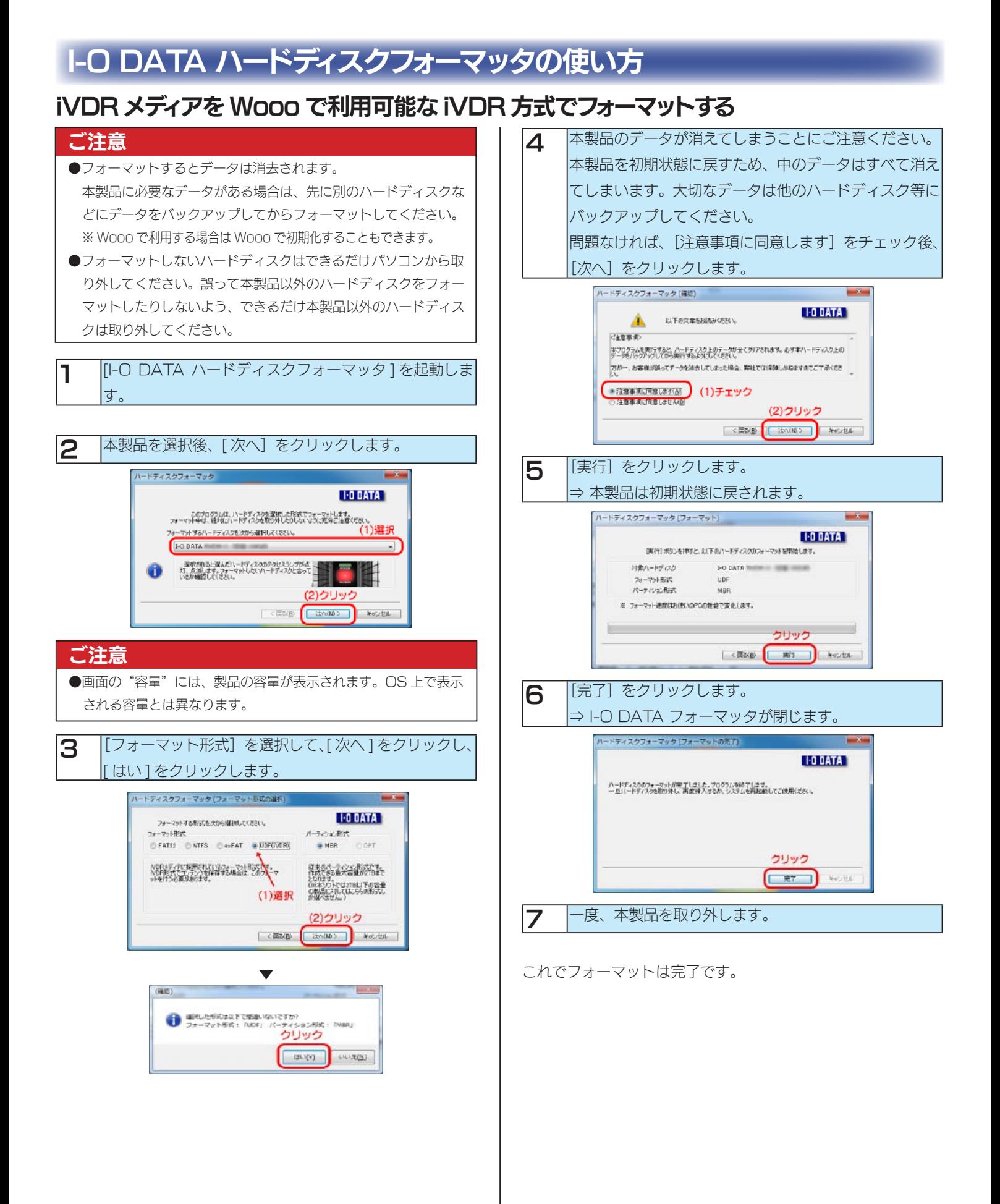

### iVDR メディアをパソコンのデータ用ハードディスクとしてフォーマットする

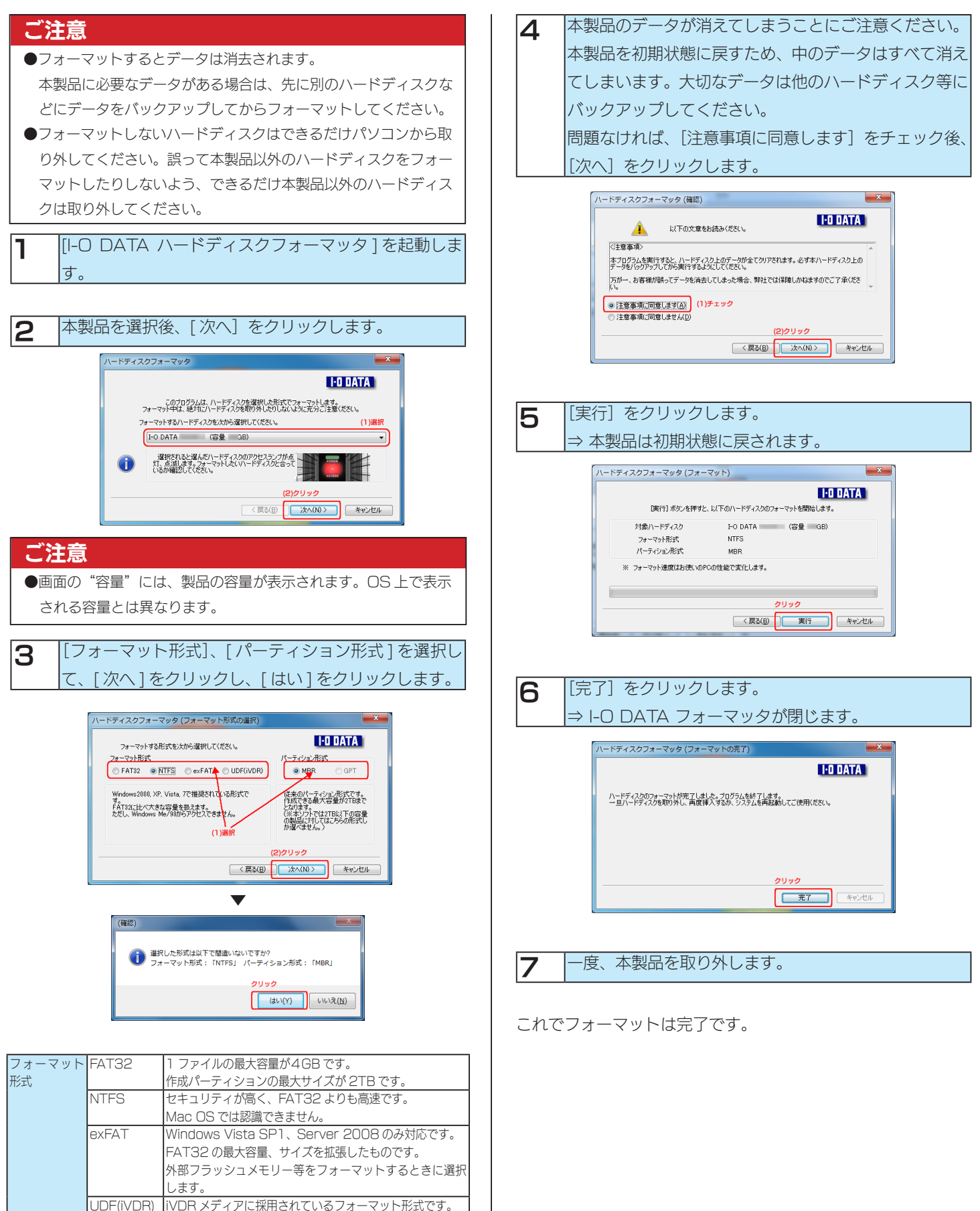

データ用としては利用いただけません。

従来の形式で、ほとんどの OS で扱えます。 2TB 以上の容量は扱えません。 GPT 新しい形式で、2TB 以上のパーティションも作成できます。 ※ 2TB 以上のハードディスクの場合に選択できます。

パーティショ

ン形式

iVDR 形式でコンテンツを保存する場合は、このフォーマッ トを行う必要があります。(30 [ページ](#page-29-0)もご確認ください )

<span id="page-31-0"></span>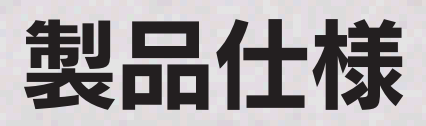

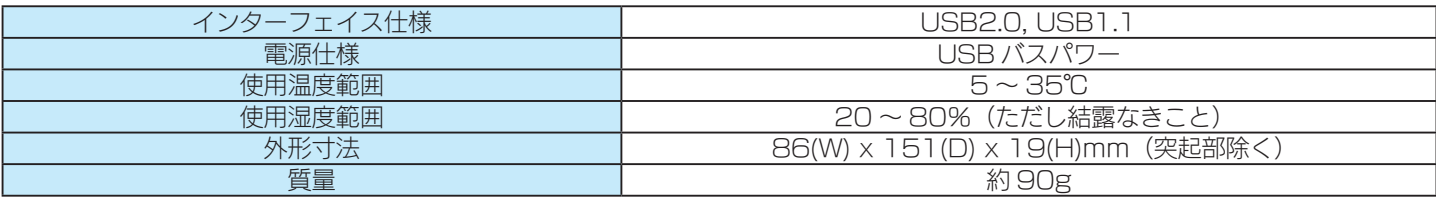

#### ●フォーマット後の容量について

フォーマット後に OS に表示される容量は、計算方法が異なるために若干減少しているように見えます。

・本製品の容量:1GB=1,000MB、1MB=1,000,000B で計算

・OS 上で表示される容量:1GB=1,024MB、1MB=1,048,576B で計算

例)500GB のハードディスクの場合

仕様容量約 500GB(=約 500,000MB)

OS 上の表示約 465GB(=約 476,837MB)

●対応フォーマットについて

※対応フォーマットのデータでも、形式・作成方法・ネットワーク環境などにより、正しく配信および再生できない場合があります。 「DiXiM Digital TV iVDR Edition」

・デジタルテレビ番組

DTCP-IP で著作権保護されたデジタルテレビ番組(MPEG-2 TS および H.264/AVC)

「I-O DATA iVDR-S Media Server」

※ iVDR-S メディアに保存された、以下の録画番組に対応します。

- ・mAgicTV デジタル放送録画番組
- ・iVDR-S 対応テレビやレコーダーで録画されたデジタルTV放送録画番組およびアクトビラ ビデオ
- ・iVDR-S 対応テレビやレコーダーで録画された地上アナログ放送録画コンテンツ
- ・iVDR-S 対応テレビやレコーダーで録画された外部入力アナログコンテンツ
- ・ネットワークダビング・ムーブで iVDR-S メディアに転送されたコンテンツ
- ・セル iVDR
- ・iVDR 対応 Quick:FLO で作成されたコンテンツ

## <span id="page-32-0"></span>困ったときには

#### 「I-O DATA iVDR-S Media Server」がプレイヤーから認識されない

対処 「I-O DATA iVDR-S Media Server」が公開となっていることをご確認ください。確認に関する詳しい手順は、「I-O DATA iVDR-S Media Server マニュアル」をご参照ください。

#### 本製品から OS を起動できない

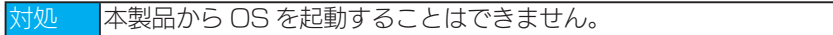

#### スタンバイ・スリープから戻ると、本製品が認識されていない

本製品を取り外し、もう一度接続してください。 それでも認識されない場合は、パソコンを再起動してください。

#### 本製品の電源ランプが点灯しない

対処 ・USB ハブに接続している場合は、USB ハブに電源を供給してご使用ください。 ・本製品はパソコンの USB ポートより電源が供給されます。電源の入っているパソコンに接続しないと本製品の電源が入 りません。 電源の入っていないパソコンに接続しても電源 / アクセスランプは点灯しません。

#### 本製品を接続するとエラー画面が表示される

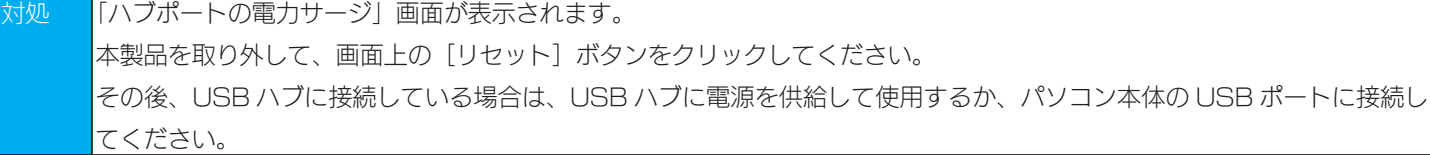

#### フォーマットするとエラー画面が表示される

|「ディスクの管理」でパーティションの作成とフォーマットをした場合、以下のメッセージが表示され、フォーマットが完了 せずに「パーティションの作成ウィザード」が完了する場合があります。 「ボリュームは開かれているか、または使用中です。要求を完了できません。」 この画面が表示された状態では、フォーマットはされていませんが、パーティションの作成は終わっています。 この画面が表示されたら、「OK]ボタンをクリックし、画面を閉じます。「ディスクの管理」から、作成されたパーティショ ンを右クリックし、表示された[フォーマット]をクリックすることにより、作業が完了します。

#### ディスクの管理でフォーマット時に、パーティションのサイズをマウスで設定できない

対処 キーボードによる入力で設定してください。

#### パソコンの電源を切ったのに本製品の電源ランプが点灯したままとなっている

対処 パソコンによっては、電源を切ってもポートに電源が供給されている場合があります。 その場合は、本製品の電源は入ったままとなります。本製品を取り外してください。

#### 本製品を読み書きしていると他の USB 機器が認識されない

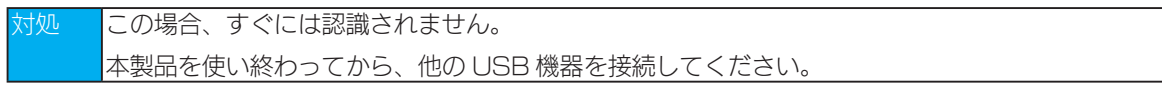

#### USB ハブに本製品を接続しているとエラーが発生する

対処 USB ハブから本製品を取り外し、パソコンの USB ポートに接続してください。 また、USB ハブに AC アダプターを取り付けられる場合は、AC アダプターを取り付けて電源を供給してください。

#### 本製品が認識されず、本製品から「カタッカタッ」と音がする

対処 USB ハブに接続している場合は、USB ハブに電源を供給してご使用ください。

#### 本製品を接続した状態でパソコンを起動すると、本製品のアイコンが2つ表示される

対処 パソコンの設定により、USB 機器から起動できないようにしてください。 詳しい方法については、パソコンの取扱説明書をご覧になるか、パソコンメーカーにお問い合わせください。

#### 本製品を接続した状態でパソコンを起動すると、起動の途中でパソコンが動かなくなる

対処 ・本製品を接続したままでは起動できません。 本製品を取り外した状態で、パソコンを起動してください。パソコンが起動し終えたら、本製品を接続してください。 ・接続と電源を確認してください。

#### USB ポートから取り外す際に、警告が表示される

対処 パソコンの電源が入っている状態でパソコンから本製品を取り外す場合は、取り外し手順を行った後に取り外す必要があり ます。

#### 容量が残っているのに、ファイルを保存できない

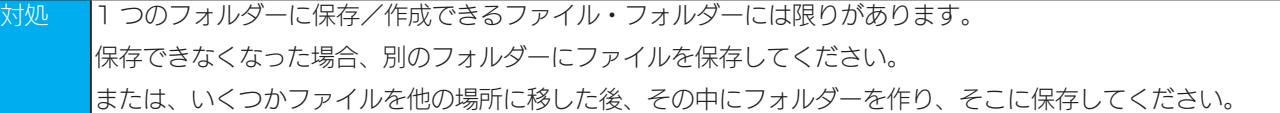

#### 「DiXiM Digital TV iVDR Edition」のサーバーに「I-O DATA iVDR-S Media Server」本 製品が表示されない

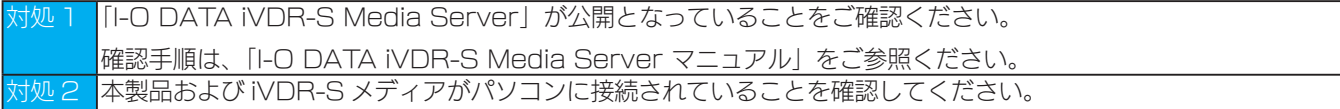

#### 添付の「DiXiM Digital TV iVDR Edition」では LAN DISK AV や、パソコンに保存されてい るコンテンツを再生することはできますか?

対処 再生可能です。本製品(RHDM-US)をパソコンに接続した状態でのみご利用いただけます。

#### 「DiXiM Digital TV iVDR Edition」のサポートについて

対処 DigiOn「DiXiM Digital TV iVDR Edition」の使い方や不明な点などは、日本インテリジェンス株式会社オプトマーケッ ト事業部にお問合せください。(問い合わせ方法については、インターネットによるサポートのみとなります。) 詳細は、ヘルプ内「ユーザー登録およびサポートについて」をご確認ください。

#### PlayStation 3 などの DTCP-IP 対応機器から「I-O DATA iVDR-S Media Server」を経由 して録画番組が表示されない

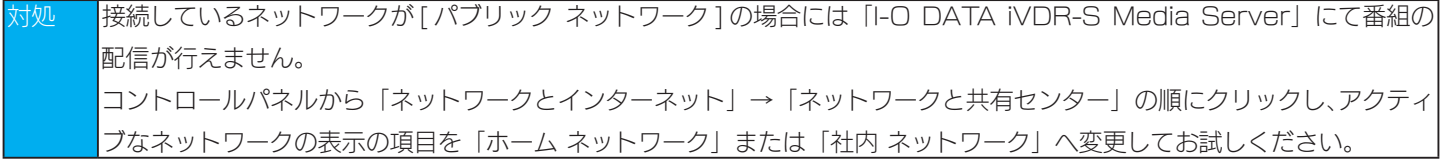

#### 「mAgicTV Digital」で録画したコンテンツを iVDR-S にダビング ( コピー / ムーブ ) するとき、音 声を指定して書き込むことはできますか?

対処 できません。ただし、「DiXiM Digital TV iVDR Edition」で音声を指定して再生することができます。

#### 本製品を複数パソコンに接続して、使用することはできますか?

対処 1 台のみ認識することができます。ただし、iVDR-S メディアをつなぎ変えて使用することができます。

#### コンピューター(マイコンピュータ)内のアイコンをダブルクリックしてもアクセスできない。

対処 「I-O DATA iVDR-S Media Server」が稼動中で Wooo で録画した番組が保存された iVDR-S メディアを接続している 場合はアクセスできません。

#### 【ご注意】

1) 本製品及び本書は株式会社アイ・オー・データ機器の著作物です。

したがって、本製品及び本書の一部または全部を無断で複製、複写、転載、改変することは法律で禁じられています。

- 2) 本製品は、医療機器、原子力設備や機器、航空宇宙機器、輸送設備や機器、兵器システムなどの人命に関る設備や機器、及び海底中継器、宇宙衛 星などの高度な信頼性を必要とする設備や機器としての使用またはこれらに組み込んでの使用は意図されておりません。これら、設備や機器、制 御システムなどに本製品を使用され、本製品の故障により、人身事故、火災事故、社会的な損害などが生じても、弊社ではいかなる責任も負いか ねます。設備や機器、制御システムなどにおいて、冗長設計、火災延焼対策設計、誤動作防止設計など、安全設計に万全を期されるようご注意願 います。
- 3) 本製品は日本国内仕様です。本製品を日本国外で使用された場合、弊社は一切の責任を負いかねます。 また、弊社は本製品に関し、日本国外への技術サポート、及びアフターサービス等を行っておりませんので、予めご了承ください。(This product is for use only in Japan. We bear no responsibility for any damages or losses arising from use of, or inability to use, this product outside Japan and provide no technical support or after-service for this product outside Japan.)
- 4) 本製品は「外国為替及び外国貿易法」の規定により輸出規制製品に該当する場合があります。 国外に持ち出す際には、日本国政府の輸出許可申請などの手続きが必要になる場合があります。
- 5) お客様が録画・録音したものは、個人として楽しむなどのほかは、著作権法上、権利者に無断で使用できません。
- 6) 本製品を運用した結果の他への影響については、上記にかかわらず責任は負いかねますのでご了承ください。
- I-O DATA は、株式会社アイ・オー・データ機器の登録商標です。
- Microsoft、Windows および Windows Vista ロゴは、米国または他国における Microsoft Corporation の登録商標です。
- Apple, Macintosh, Power Macintosh, PowerBook, iMac, iBook, FireWire, Power Mac, Mac, Mac OS, Mac OS ロゴおよびその標 章は、米国および他の国々で登録された Apple Inc. の商標です。
- その他、一般に会社名、製品名は各社の商標または登録商標です。

RHDM-US シリーズ取扱説明書 2011.1.24 発行 株式会社アイ・オー・データ機器 〒 920-8512 石川県金沢市桜田町3丁目10番地